#### **N1MMPlus Use for CMARA Field Day**

**By Terry G. Glagowski / W1TR** updated 17-Jun-2016 11:30

#### Briefing for CMARA Field Day Operators

Presented at the last CMARA Club Meeting Before Field Day

#### Field Day Rules:

[http://www.arrl.org/files/file/Field-Day/2016/2016FD\\_packet.pdf](http://www.arrl.org/files/file/Field-Day/2016/2016FD_packet.pdf)

#### Field Day Training Video (K8UT)

[http://n1mmplus.hamdocs.com/tiki-index.php?page=Video+-+N1MM+LoggerPlus+on+Field+Day#Video\\_N1MM\\_LoggerPlus\\_on\\_Field\\_Day](http://n1mmplus.hamdocs.com/tiki-index.php?page=Video+-+N1MM+LoggerPlus+on+Field+Day#Video_N1MM_LoggerPlus_on_Field_Day)

#### **TOPICS**

- •N1MMplus Overview
- •Software Installation
- •Hardware / Software Setup
- •Database Setup
- •Contest Log Setup
- •Band Setup
- •QSO logging
- •Log Consolidation and Submittal
- •User Support
- •Summary
- •Quick Sheet at Last Page of Presentation

## **N1MMplus Overview**

- Totally FREE ! (no license fee)
- Runs on Windows XP, Vista, Win7, Win8 (32 or 64 bit) (no Win95 / Win98)
- Does NOT run on other operating systems (MAC, Linux)
- Nearly ALL Versions are compatible with one another (same file format) N1MMplus and N1MM database formats are NOT compatible N1MMplus can import N1MM databases, but NOT vice versa
- Supports almost EVERY contest
- Used by nearly ALL big-time contesters (and small timers)
- Actively Supported, User Groups
- Stand-Alone operation (no connection to radio required)
- Automatic Computer-Aided-Transceiver (CAT) control available
- CW Keyer with PTT (keyboard window CTRL-K)
- Voice Keyer with PTT (prerecorded phonetics & messages) Need Soundcard Interface
- Interface to MMTTY, MMVARI, FLDIGI, and other Soundcard Mode software
- Export to ADIF and Cabrillo Format, Import from ADIF

#### **N1MMplus Network Block Diagram**

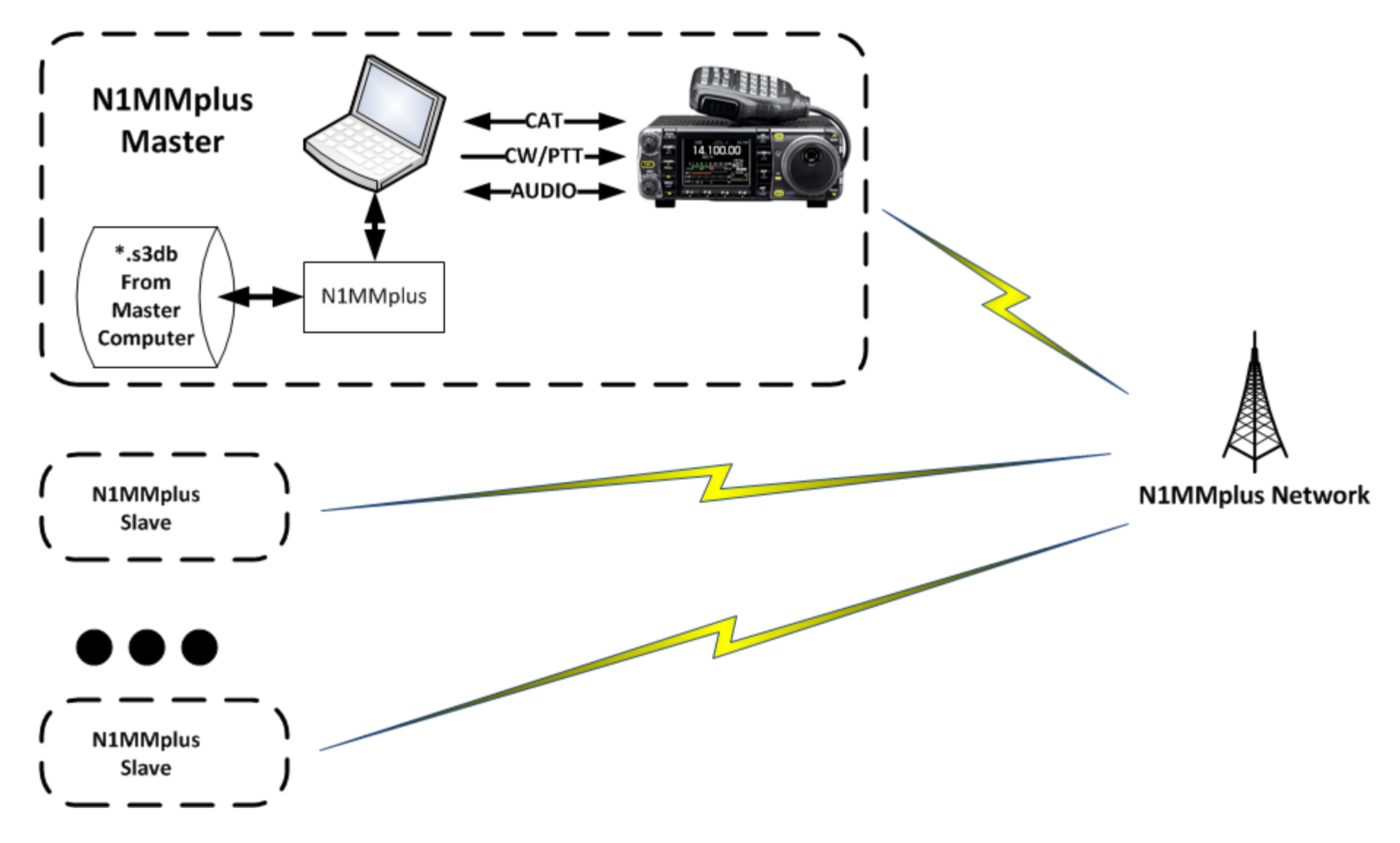

#### **CMARA Field Day WiFi Network**

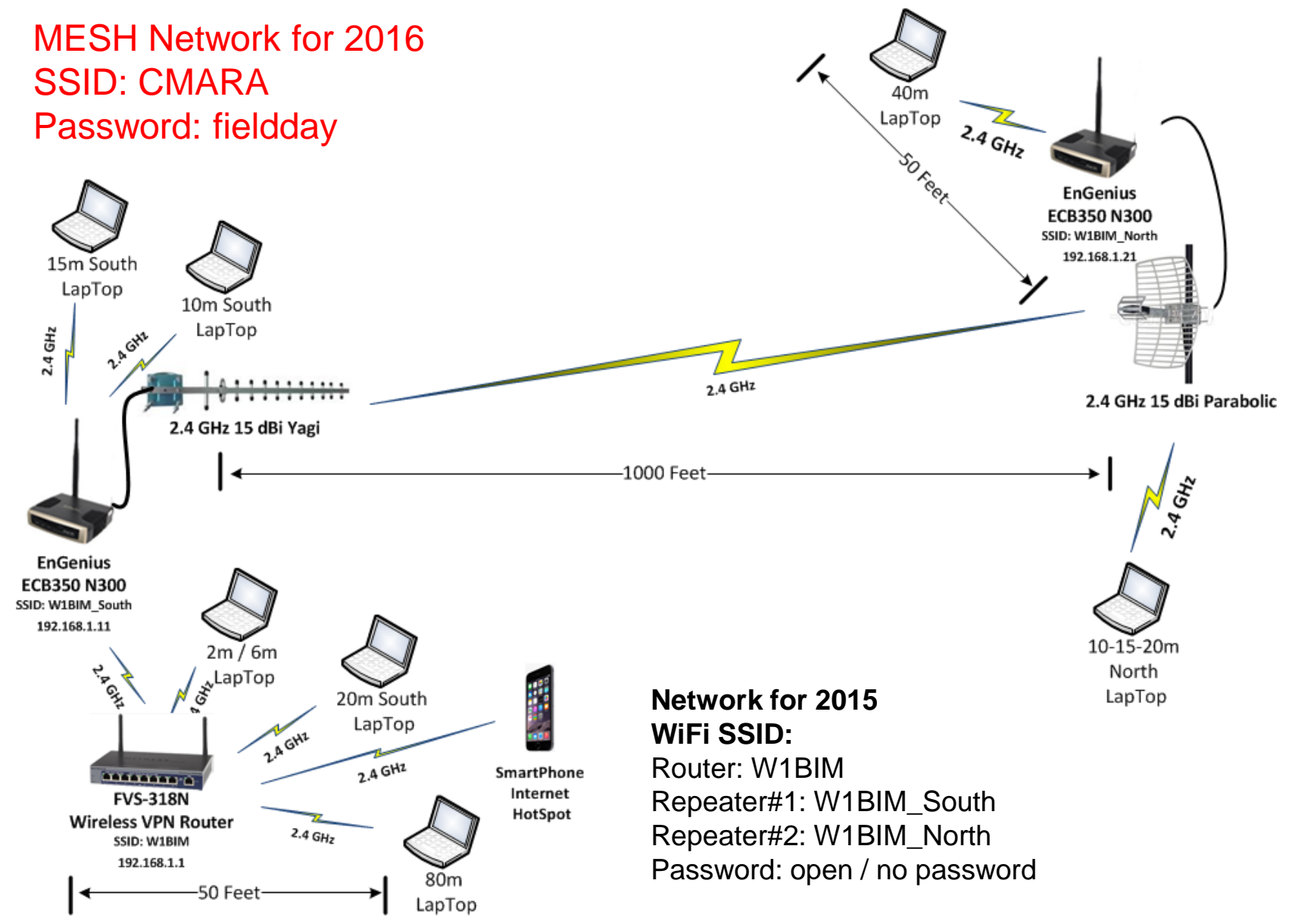

## **Software Installation – Full Install**

- N1MM Logger + Website <http://n1mm.hamdocs.com/tiki-index.php>
- Select "Files"
- Download and Install "N1MMplus Full Install"
	- Install by clicking on the self-installing .exe file
	- This can also be found on the CMARA FD Thumb Drive
	- **Install from home if possible to get Microsoft run time files needed**
- Use the default directories for everything (unless...)
- After Installation
	- Right Click on N1MM+ ICON
	- Use Properties at the bottom
	- Use Compatibility Tab
	- **Check: Run this program as an administrator**
	- This will assure that the slave computers can have their date time clocks updated
- Full Install Only Needs to be Done ONCE!

### **Software Installation – Update Install**

- N1MM Logger + Website <http://n1mm.hamdocs.com/tiki-index.php>
- Select "Files"
- Download and Install "N1MMplus Latest Update" use latest version
	- FD Chairman will provide the standard update to use at FD meeting or FD site
	- Install by clicking on the self-installing .exe file
	- This file is also on the CMARA FD Thumb Drive
- Use the default directories for everything (unless…)
- Read the manual!
	- There is plenty of documentation:
	- N1MMplus Logger Manual.pdf
	- N1MMplus Quick Start Guide.pdf
	- N1MMplus User Guide.pdf
	- N1MM References (crib sheets)
- Help Files (some are on the Internet, you will need a connection)

#### **Contents of CMARA Field Day Thumb Drive**

- Networking requires everyone to:
	- Use the SAME N1MMplus software version.
	- Use the SAME Country File (wl cty.dat).
	- Start with the SAME FD Log Database (\*.s3db) file.
- Copy the Data Files from the N1MMplus Latest Updates Directory:
	- Copy the N1MM Logger+ Directory
	- From N1MMplus Latest Updates
	- To the Documents Directory
		- For Win7 and Win8 This is: C:\Users\<USERNAME>\Documents\
		- For WinXP this is: C:\Documents and Settings\<USERNAME>\Documents\
	- Don't Worry:
		- Only New Files will be added
		- Only Old Files will be updated
		- Other Files will be undisturbed

### **Hardware / Software Setup (1)**

- Set the Computer Local Time / Zone (Eastern Daylight Time)
	- Listen to WWV on 2.5, 5.0, 10.0, 15.0, 20.0 MHz or CHU on 3.330, 7.850, 14.670 MHz
	- Extremely Important to DO !!!, Otherwise Log Data Will Be Garbage, NO WAY to FIX!
	- The N1MMplus Logger will override this when your station is connected to the network.
	- Set the time anyway in case we have a problem with networking.

#### • **Start N1MMplus as Administrator !**

- Right Click on N1MM+ ICON and Select Run As Administrator
- Otherwise MASTER cannot set SLAVE Station Date/Time
- If the **properties** of the ICON are set to Run As Administrator, this is not necessary:
	- RIght Click on ICON
	- Use Properties at bottom
	- Use Compatibility Tab
	- Check: Run this program as administrator
- Station Data will Already be Set in Common FD Log
- Configure CAT Control
- Open Necessary N1MMplus Windows
- Enable Networking

## **Hardware / Software Setup (2)** Set Computer Clock

- Click on Desktop Clock (lower right of desktop)
- Set the Date (local time)
- Set the Time (local time)
- Set the Time Zone (eastern daylight time)
- Internet Time Will Not Work (no internet)
- With N1MMplus, Master will set time for SLAVES

#### **Hardware / Software Setup (3)**

#### WinXP Set Computer Clock Win7

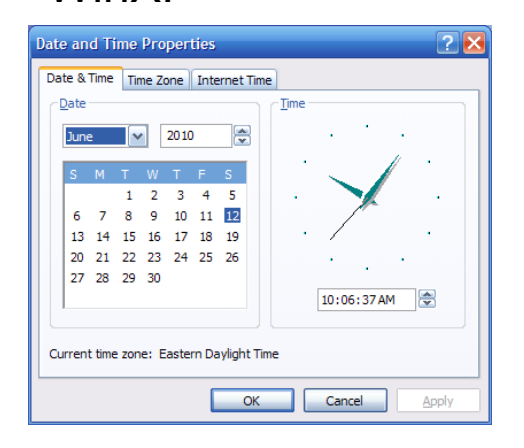

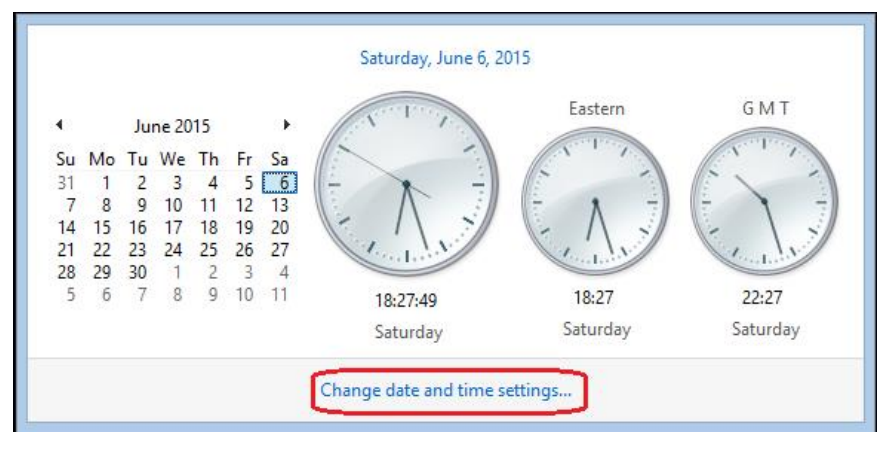

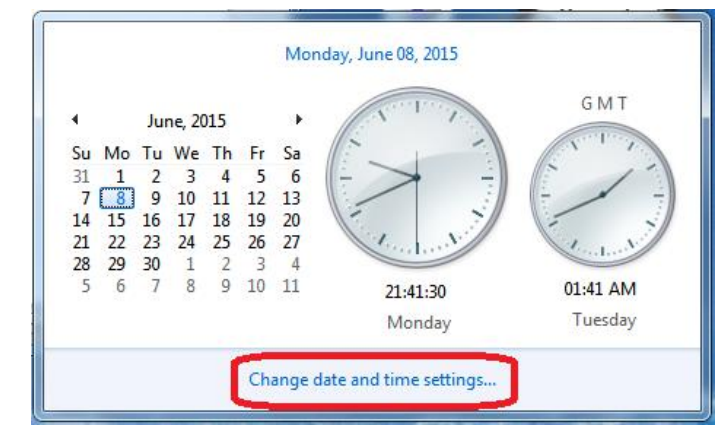

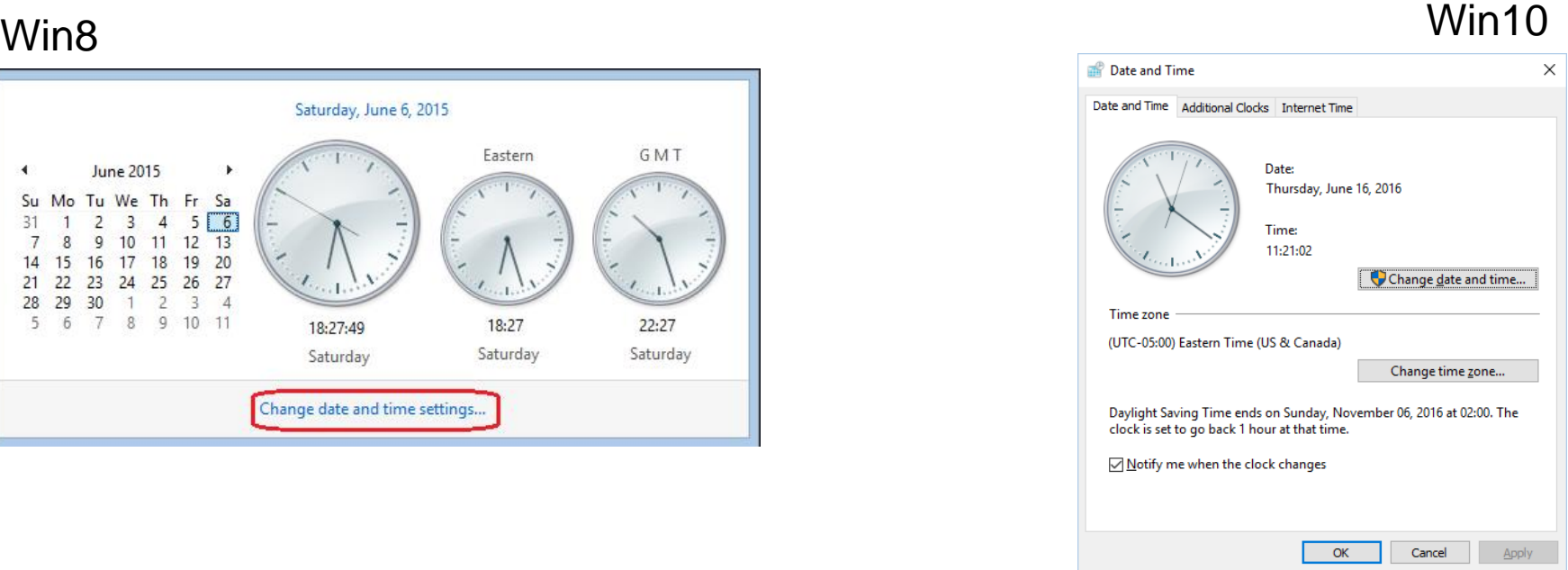

## **N1MMplus QSO Entry Form**

When you start N1MMplus, the Main Window opens. Close ALL other N1MMplus windows (for now). Select the File Menu Item to Open the FD Log. Use MOUSE to select field.

Use TAB or SPACEBAR to move to next field.

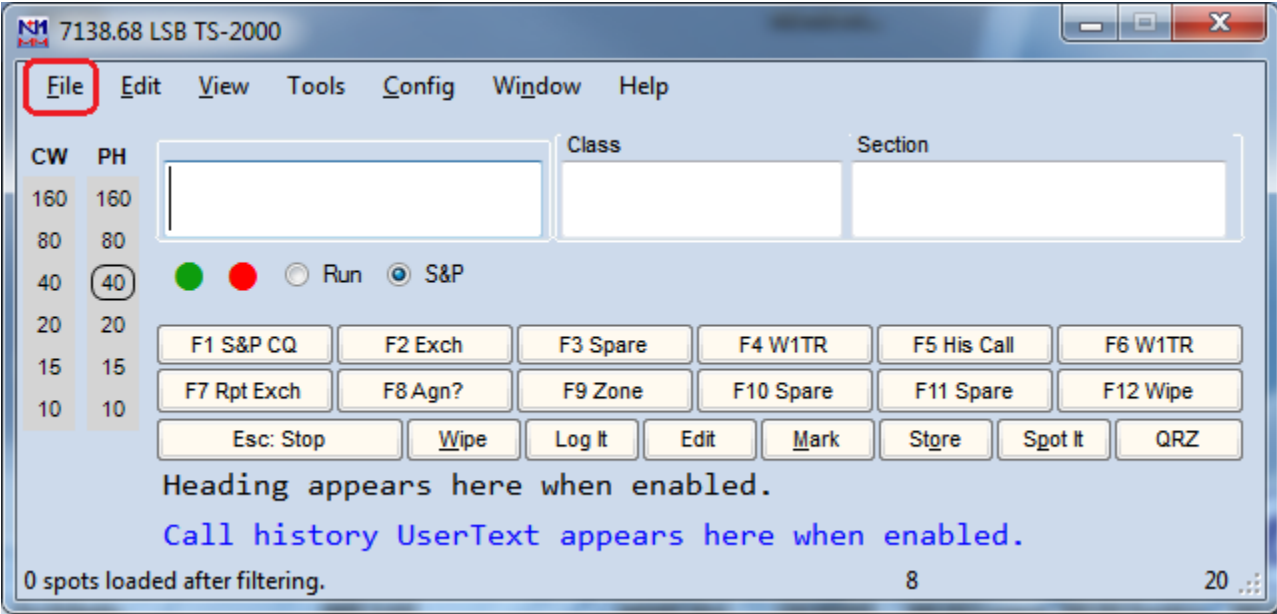

### **Open Database**

#### Select: Open Database

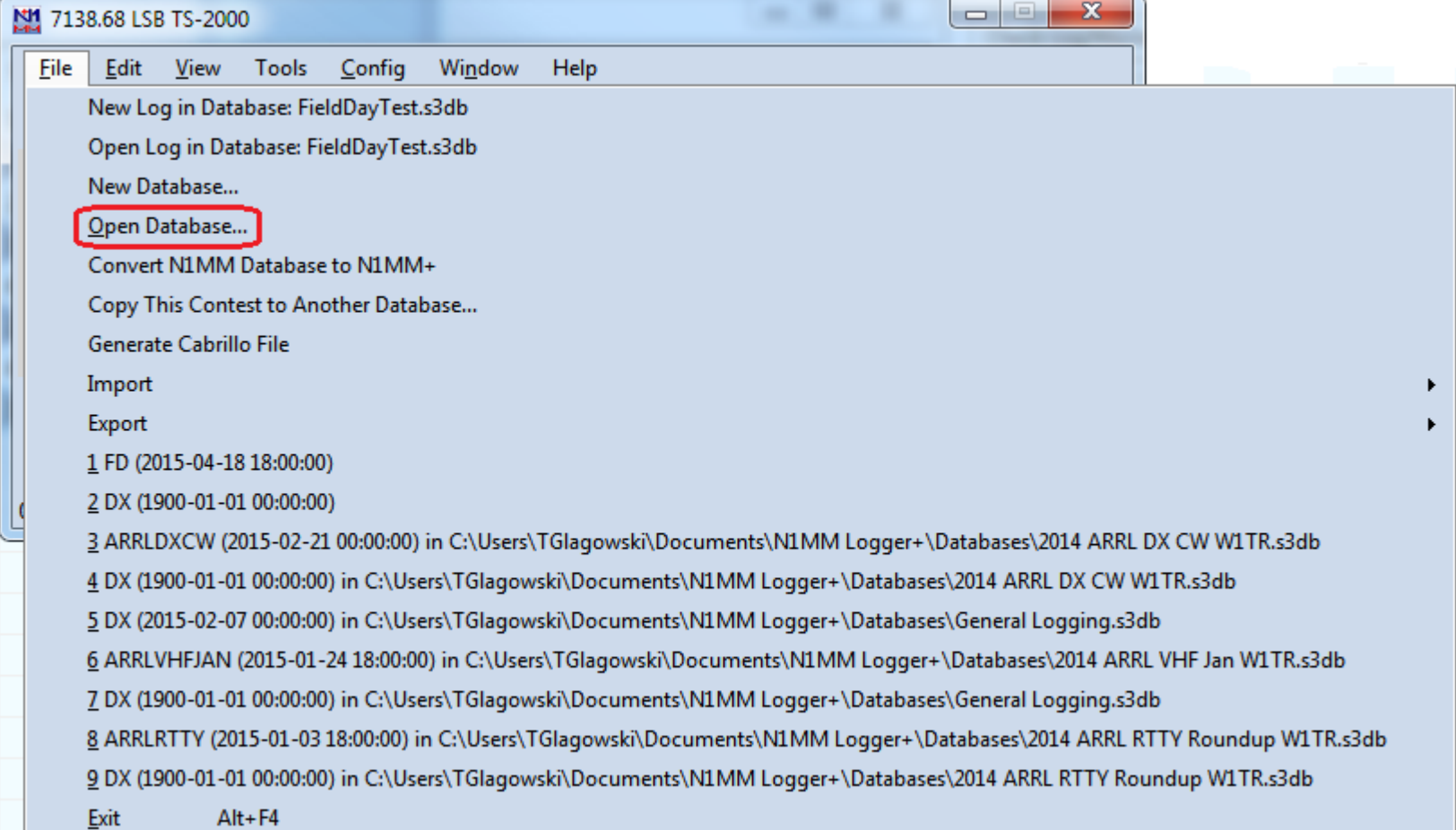

### **Select Log**

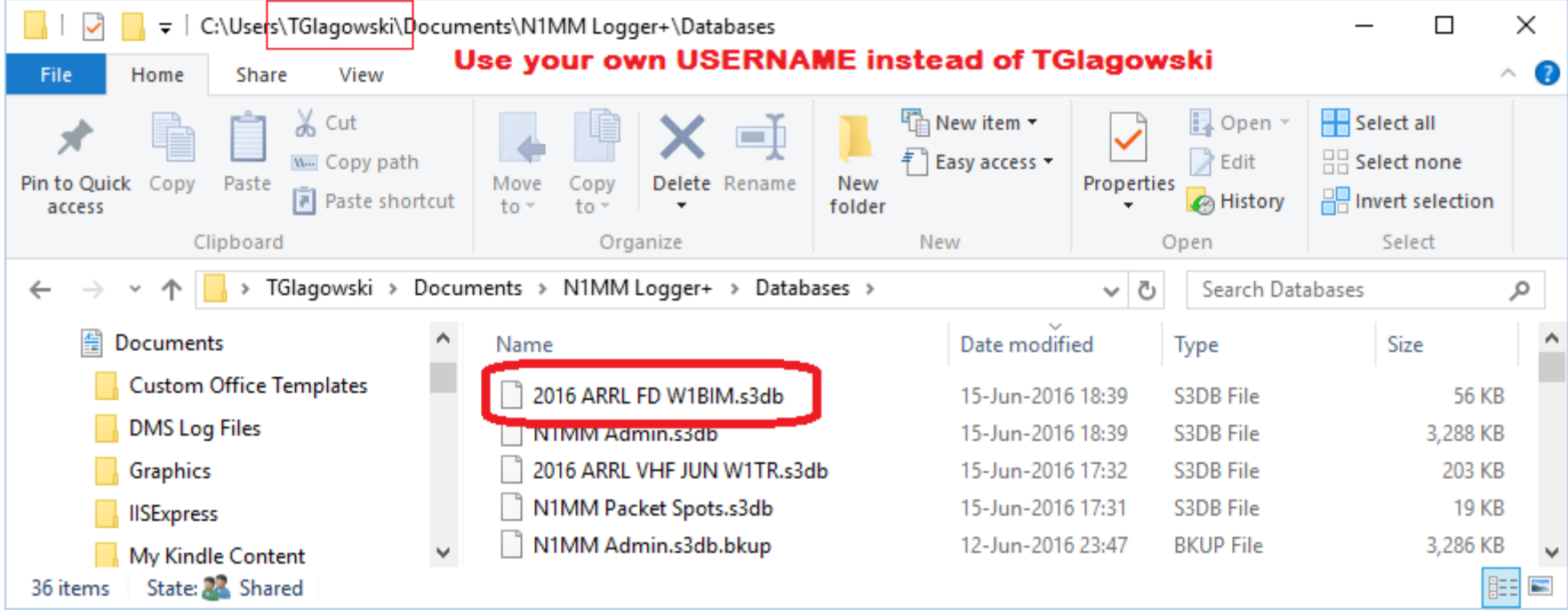

#### **Log Database Is In a Standard Place**

- Log Database Folder Name C:\Users\<USERNAME>\Documents\N1MM Logger+\Databases
- Log Database File Name 2016 ARRL FD W1BIM.s3db
- How to Determine <USERNAME> (next slide)
- The MASTER computer in the N1MM network will have the ENTIRE log at end of contest
- So will all the SLAVE computers !

## **How To Determine <USERNAME>**

• Open Command Prompt Window

from Start Button

• Type SET command

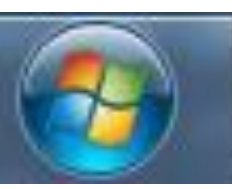

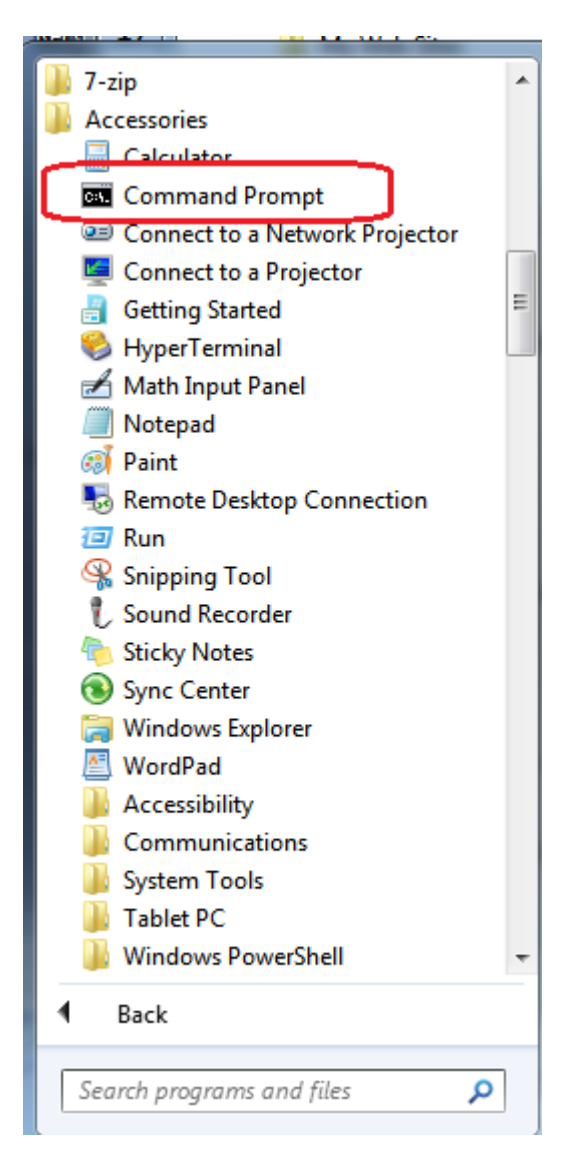

#### **Use SET to Get Environmental Parameters**

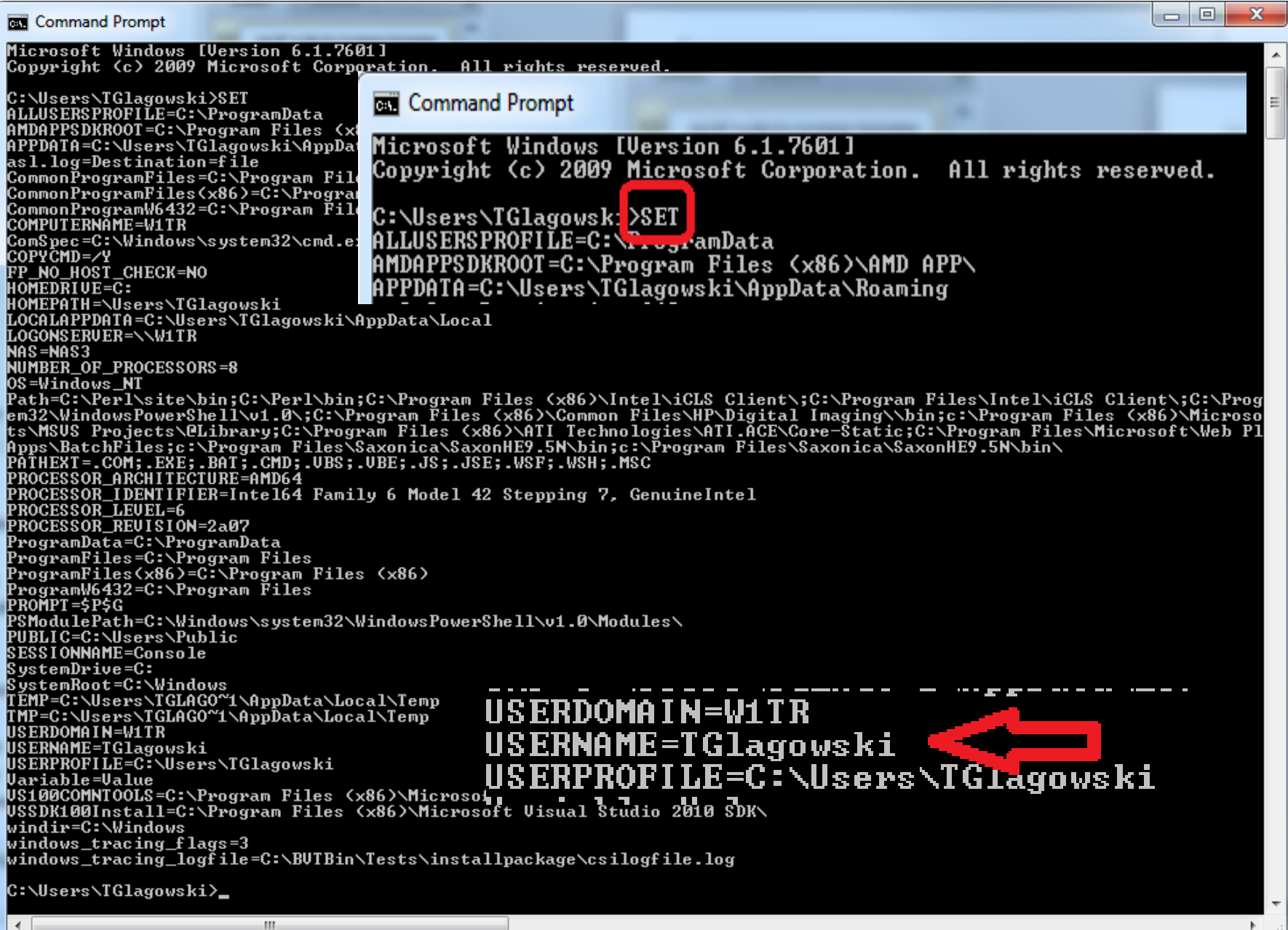

#### **Open Log in Database**

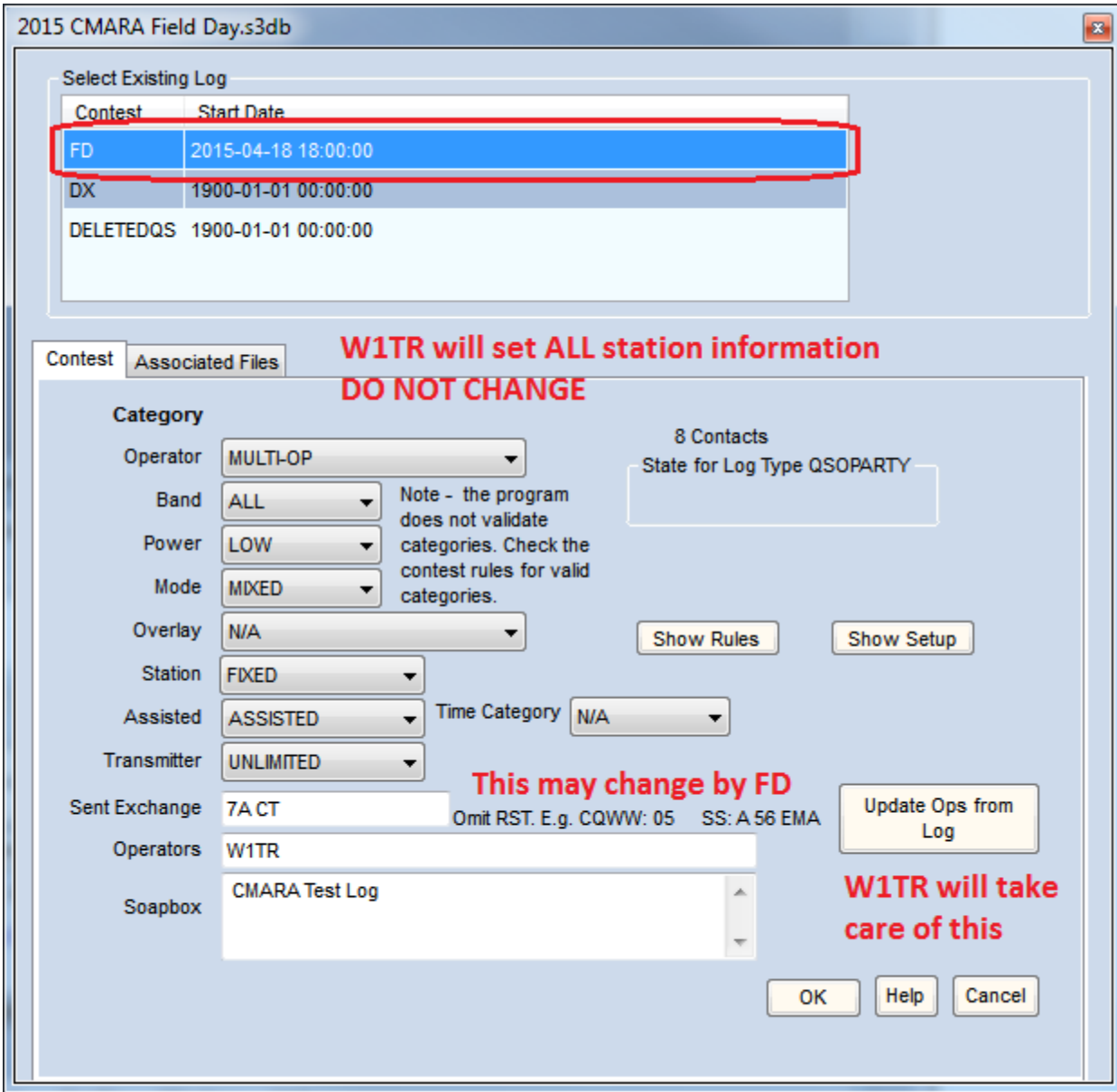

#### **CAT Control Setup (1)**

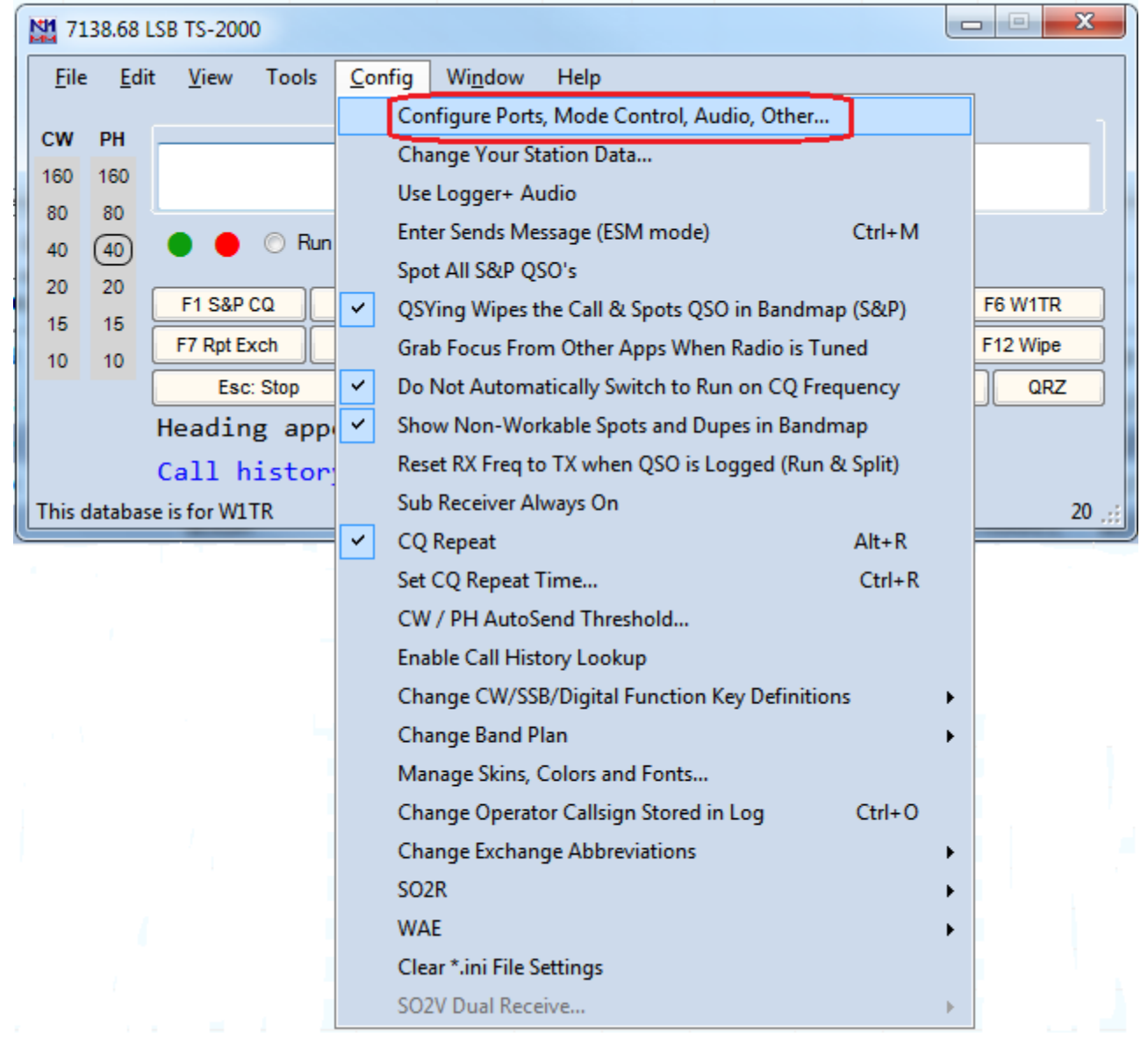

#### **CAT Control Setup(2)**

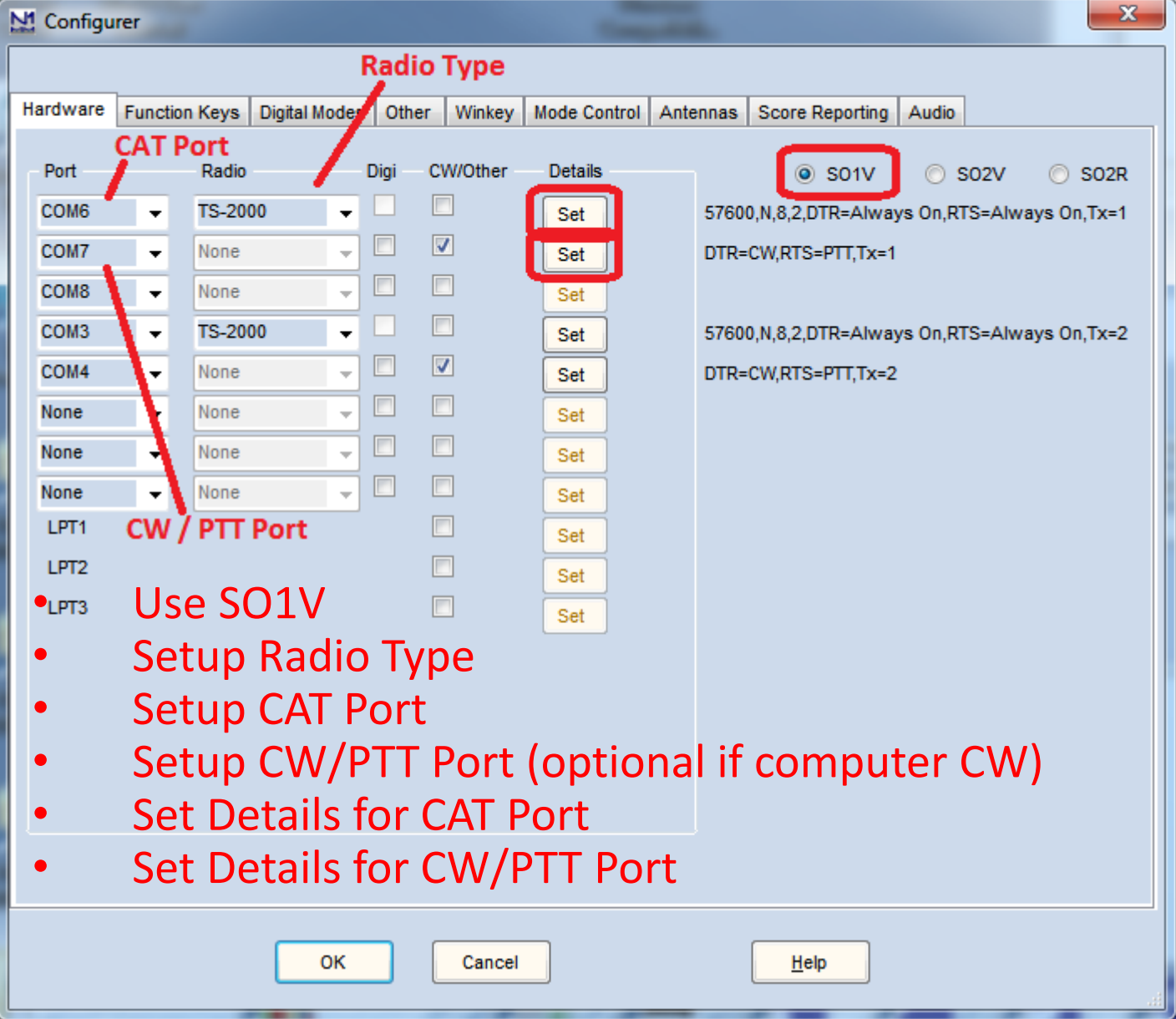

#### **Details for CAT Port**

- Set Speed (Baud Rate) for YOUR Radio
- For some radios (ICOM) you may need to set HEX address
	- On Radio
	- On N1MM

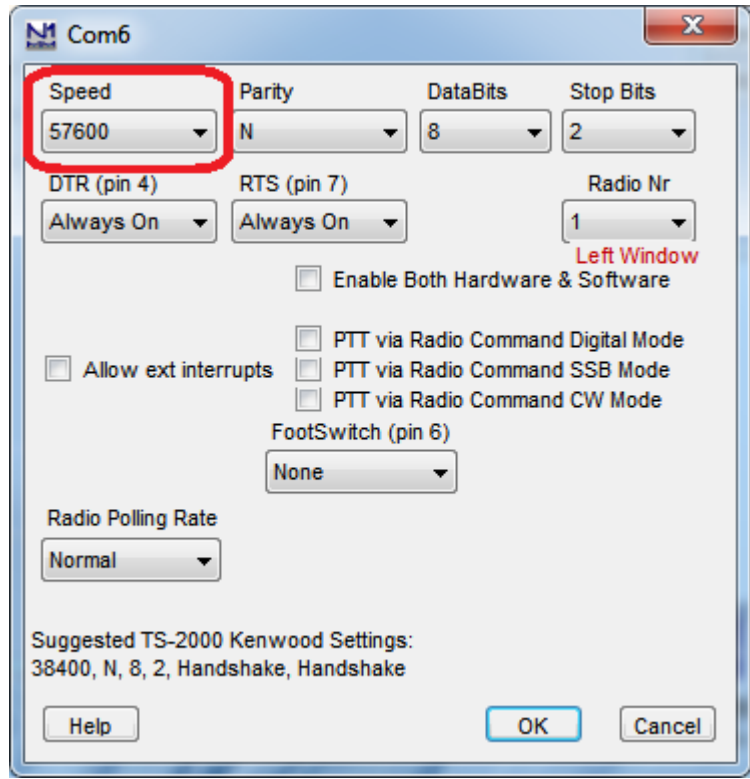

#### **Details for CW/PTT Port**

- Set DTR = CW
- Set RTS = PTT

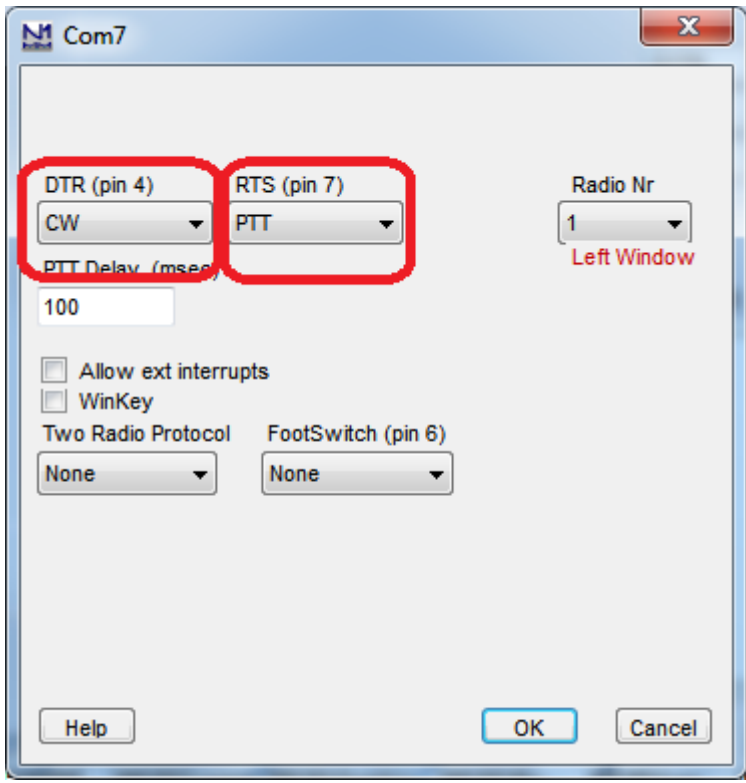

### **Activate N1MMplus Windows**

#### • **All Stations Use**

- Entry Window (Default Window, already set up)
- Network Status to enable networking and know what other stations are doing
- Log Window  $-$  to see what has been logged
- **Optional Windows**
	- Info shows QSO rate
	- Score Summary shows score by band and mode
	- Check determine if there might be callsign typos
- **CW Stations Use CW Key for Keyboard Transmissions (CTRL+K)**
- **Digital Stations Use Digital Interface**

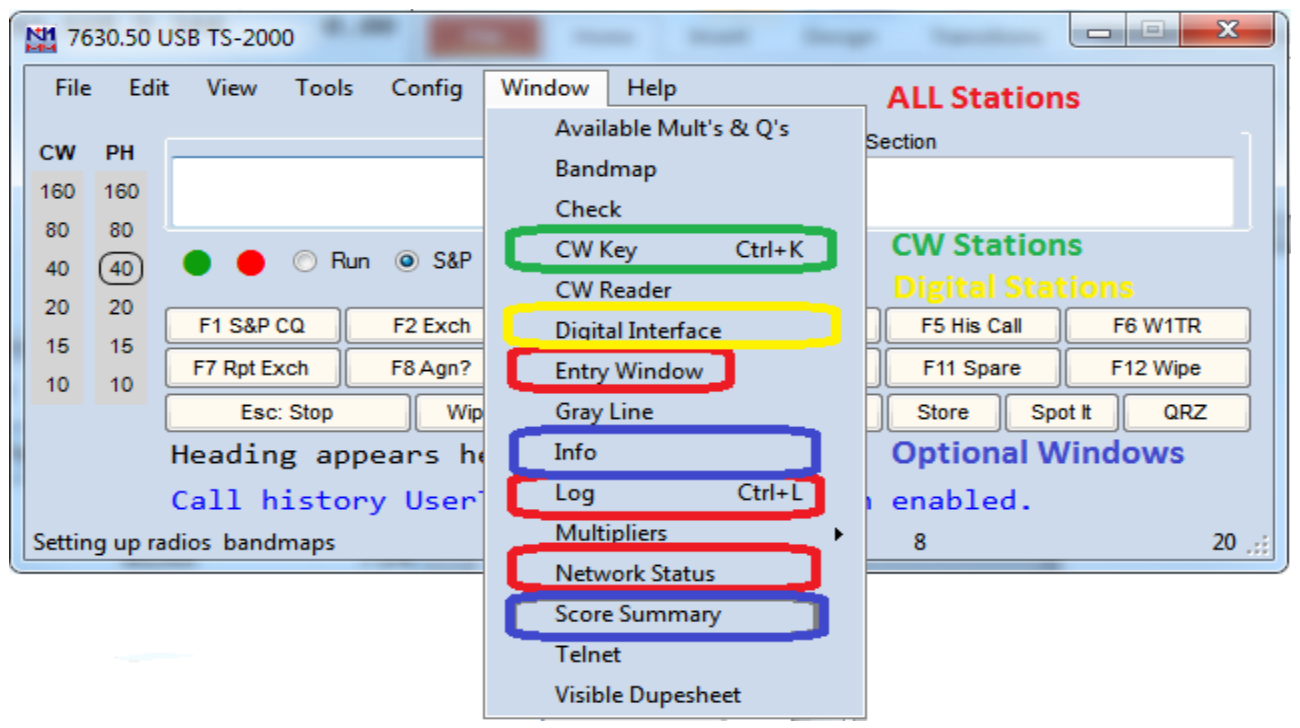

## **Entry Window**

#### This window shows current QSO information

Callsign, Class, Section (these vary with contest type) Title Bar at Top of Window shows Frequency and Radio Type. Indicator for current band and mode Indicator for Run / S&P Function Keys for use with Mouse, legend key for using F-Keys on Keyboard Call History when Available Azimuth Heading when Available Use MOUSE to select field.

Use TAB or SPACEBAR to move to next field.

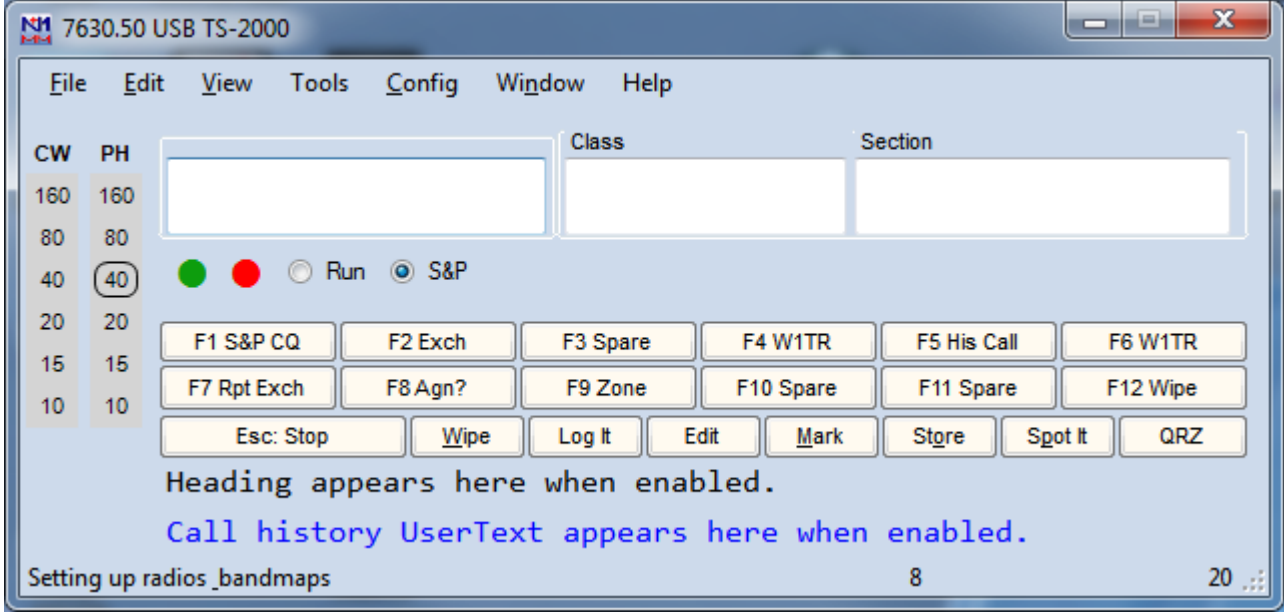

### **Network Status Window (1)**

#### The Stations Tab shows computers currently on the network

Computer Name, IP, Pass Freq, Run/S&P, QSO Stats, Freq, Op, Msg, Send, Recv, Master

If the Network Status Window Looks Like This, Click on the Orange Button to Start Networking. Do NOT check MASTER, your station is a SLAVE!

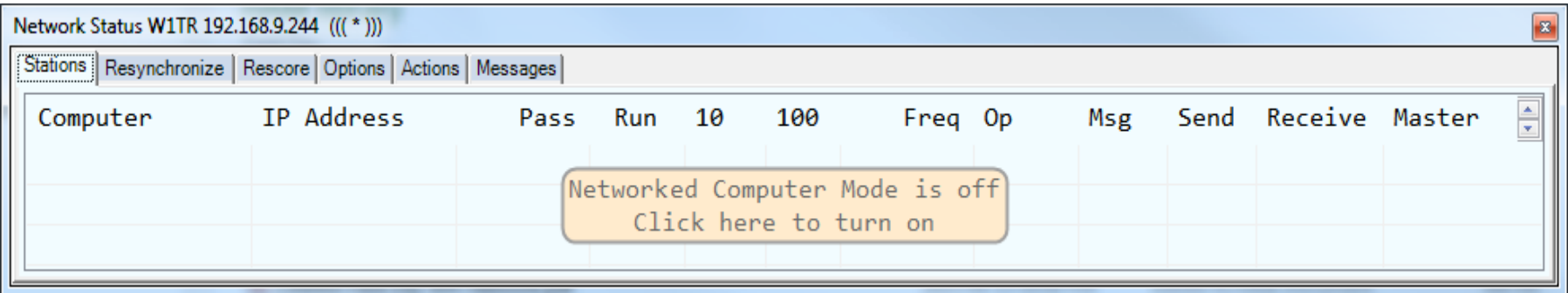

#### After Networking is Started, it will look like this If the Messages Tab is Red, it contains warning / error messages.

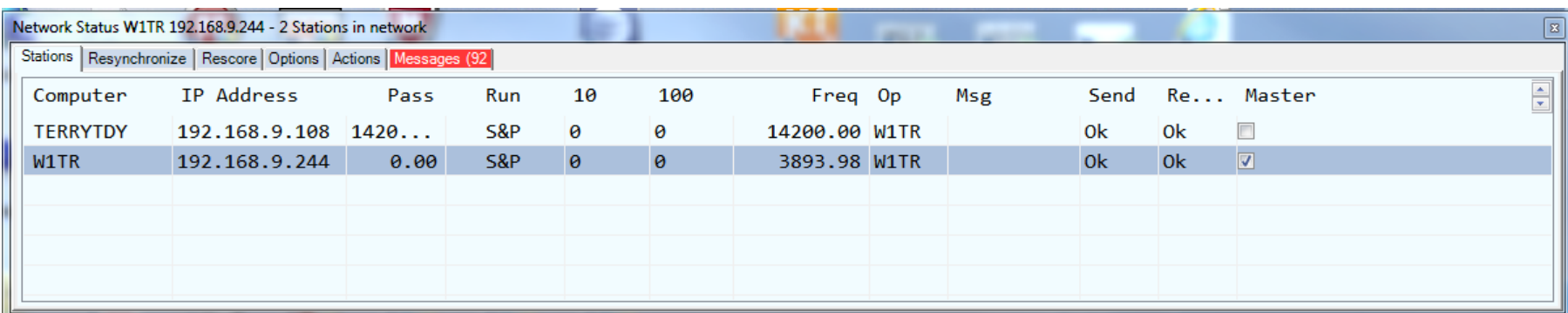

### **Network Status Window (2)**

If the Network Status Window / Messages Tab contains this message, Some computer on the network has the wrong Country File. It must be installed before contest.

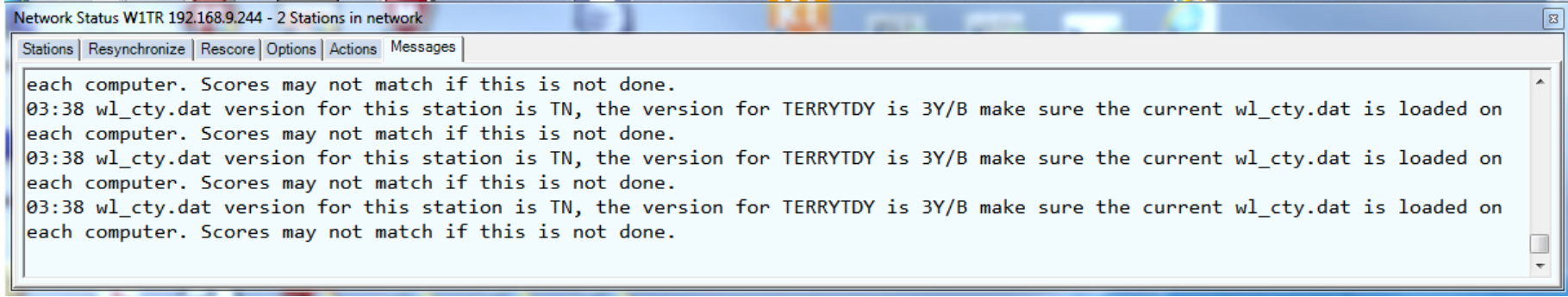

### **Network Status Window (3)**

If a computer has the wrong Country File The following message will display on its screen.

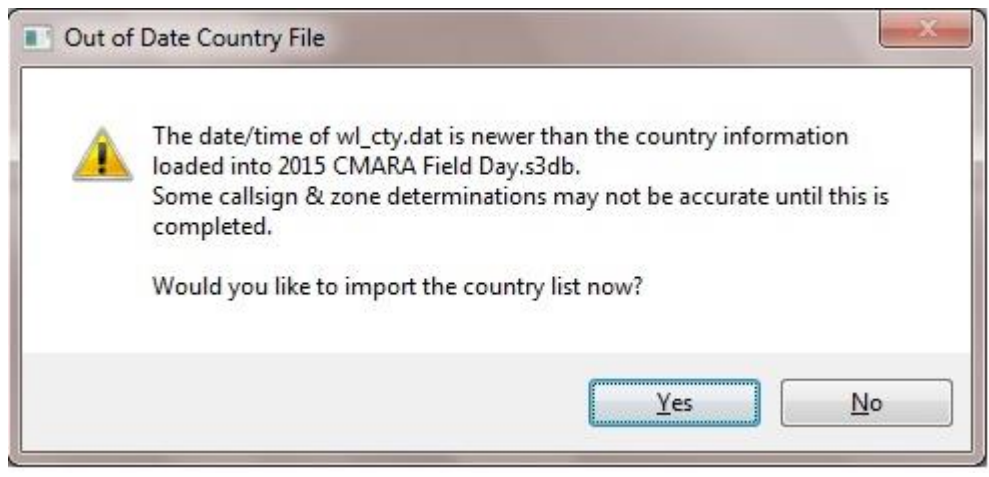

Exit N1MMplus and install the Country File in the N1MMplus Support Files Directory After the Country File is updated And N1MMplus is restarted… Another message asking to import the country file will appear Reply YES to this message.

### **Network Status Window (4)**

#### This window shows computers currently on the network

Computer Name, IP, Pass Freq, Run/S&P, QSO Stats, Freq, Op, Msg, Send, Recv, Master

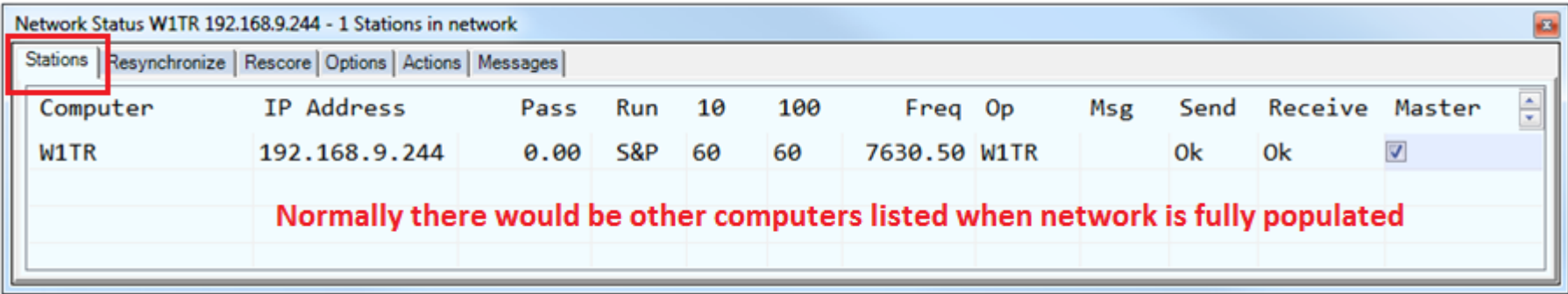

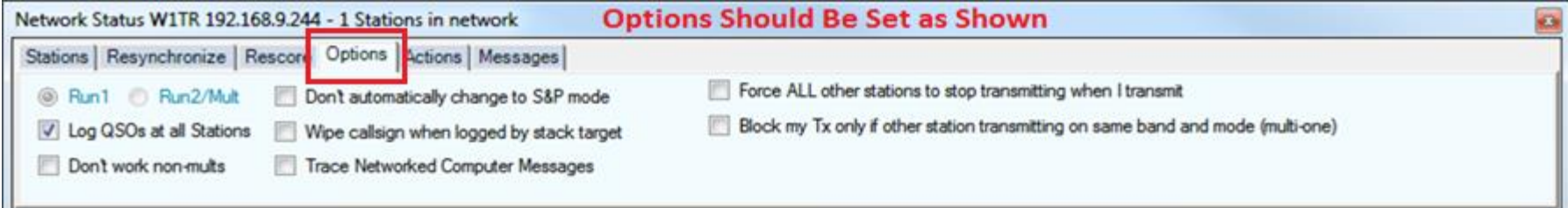

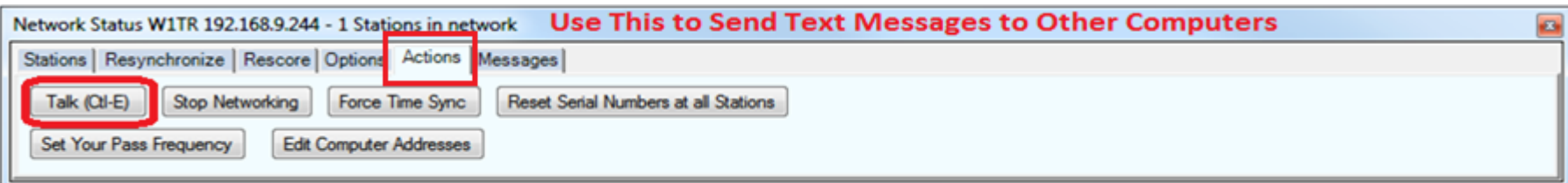

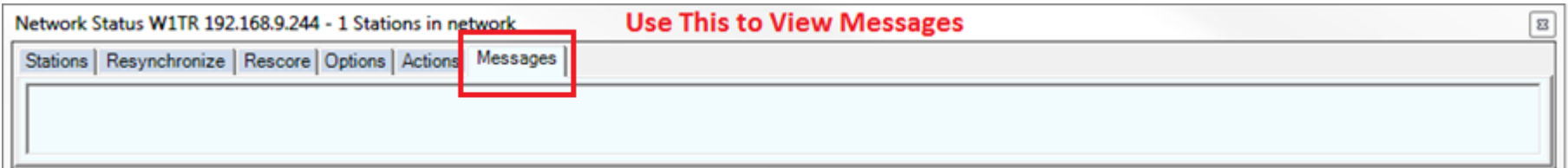

#### **Talk Window** This Window Allows Chat with Other Stations Use CTRL-E to Activate Talk Window

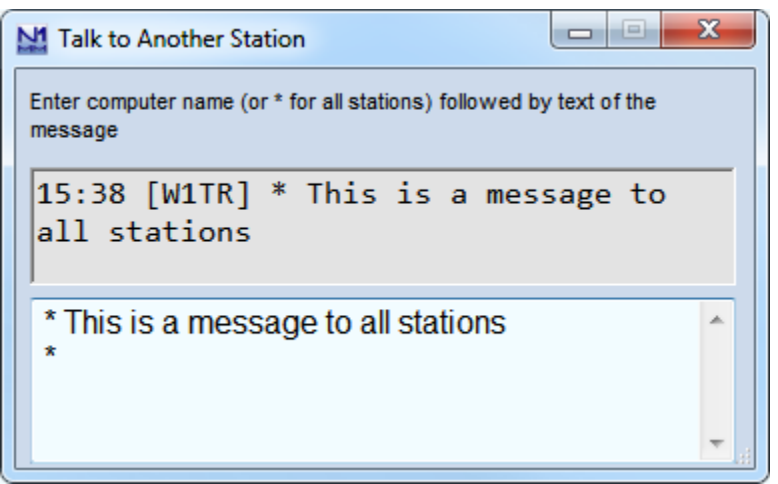

#### **Upper Window Displays Received Messages**

Time of Day GMT/UTC (15:38z) Sending Computer in Braces [W1TR] Destination Station (\*) Message Text

#### **Lower Window Displays Sent Messages**

Destination \* for all or Computer Name Message Text

## **Log Window**

#### This window shows stations CMARA has worked Date, Time, Call, Frequency, Mode, Section, Points, Computer, Operator. Title Bar at Top of Window shows Date/Time, Contest Name, Database Name.

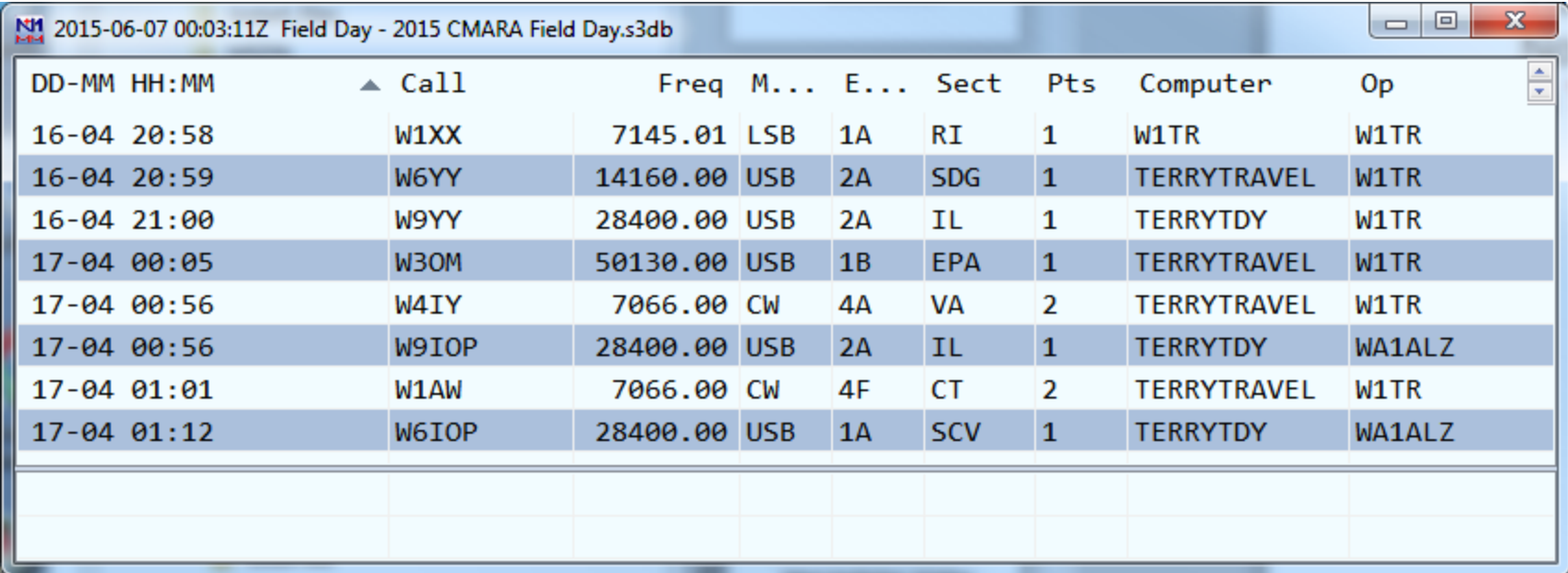

## **Info Window**

#### This window shows QSO rate statistics versus goals.

10 – rate for last 10 QSOs

100 – rate for last 100 QSOs

60m – rate for last 60 minutes

40m – rate for last 40 minutes

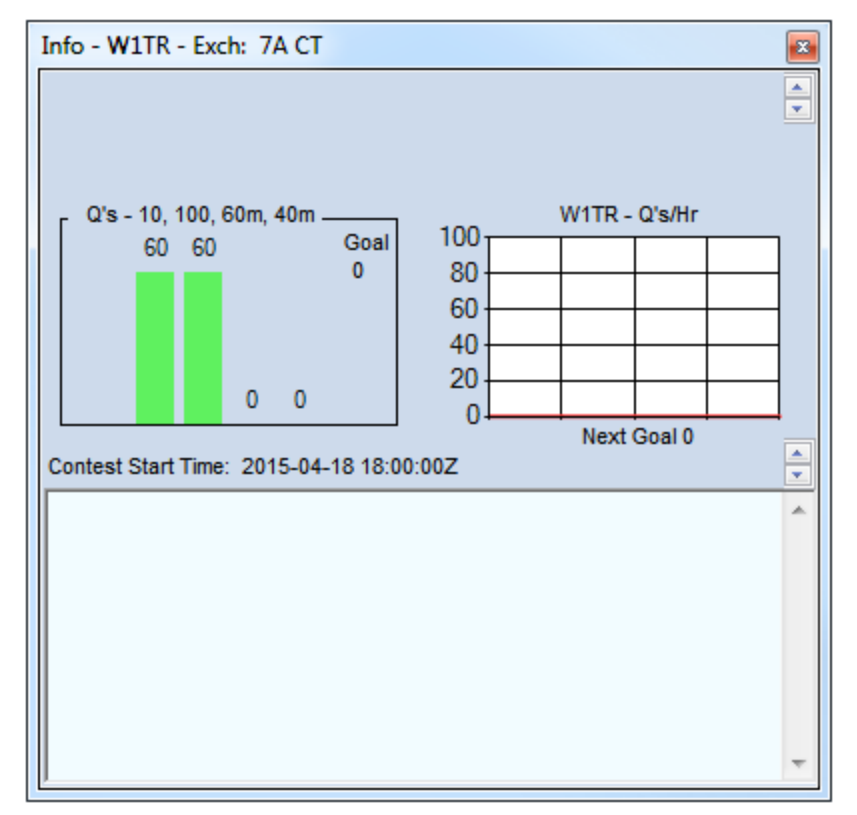

### **Score Summary Window**

This Window Shows Current Score by Band and Mode, and Total

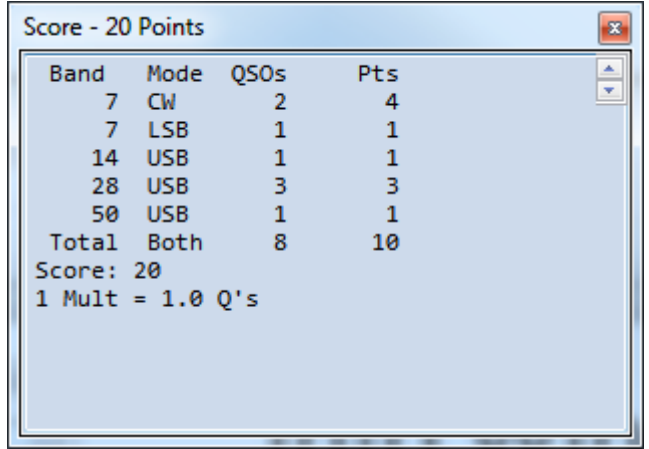

### **Check Window**

This Window Shows Partial Matches of Callsign in QSO Entry Window with Log, Master Callsign Database, Telnet Window, Call History File. Use to check for TYPOs or mis-copied callsigns.

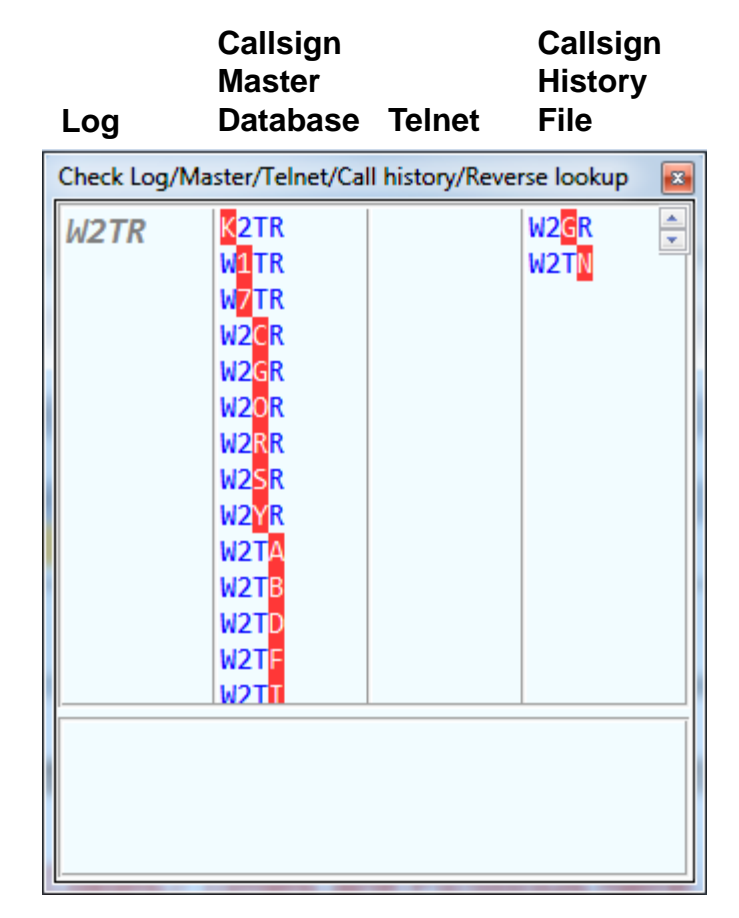

### **CW Transmit Window**

Use this Window to send CW Messages not Preset in Macros. Particularly Useful if NO Paddle or Key is Connected to Radio. ENTER Key Ends Transmission and Closes Window. Window must be closed before other actions can be taken.

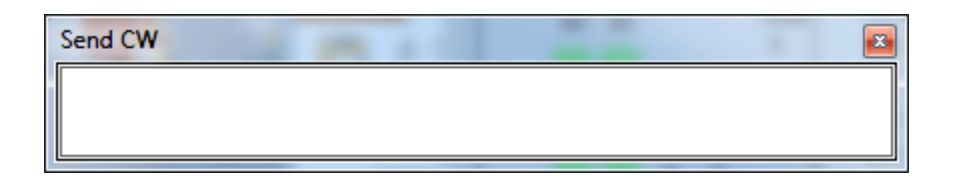

## **Band Map Window**

This Window Shows Spots from

- 1. Self
- 2. Others
- 3. Packet Cluster

Station Callsigns will be Shown Next to Frequency. Click on Callsign to Move VFO to Frequency Note: we are NOT using Packet Cluster!

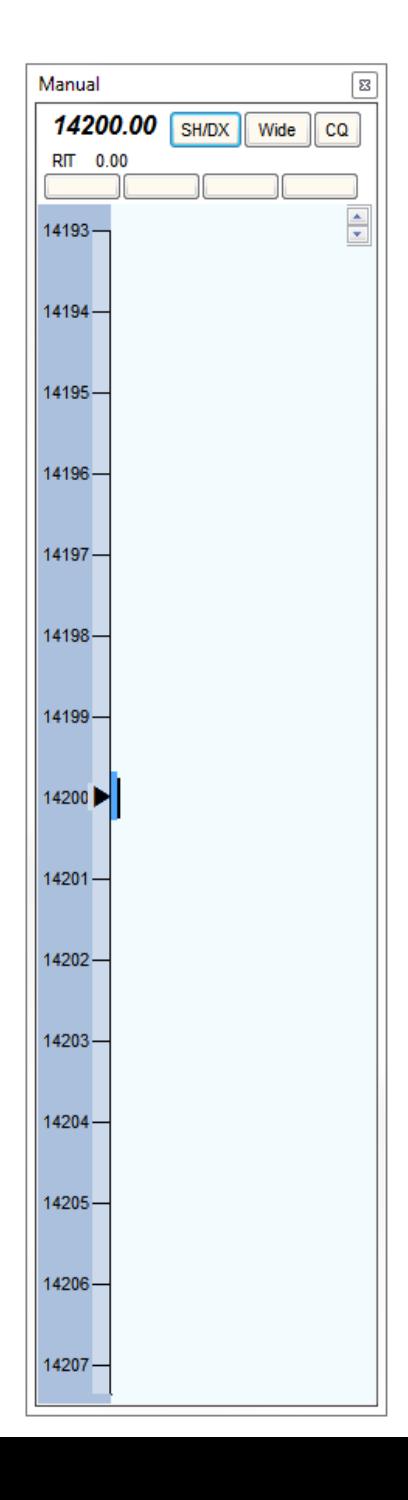

## **Multiplier Window Selection**

Select an Appropriate Multiplier Window.

Field Day uses Sections.

However, Sections are NOT a Field Day Contest Score Multiplier. Use for Information ONLY.

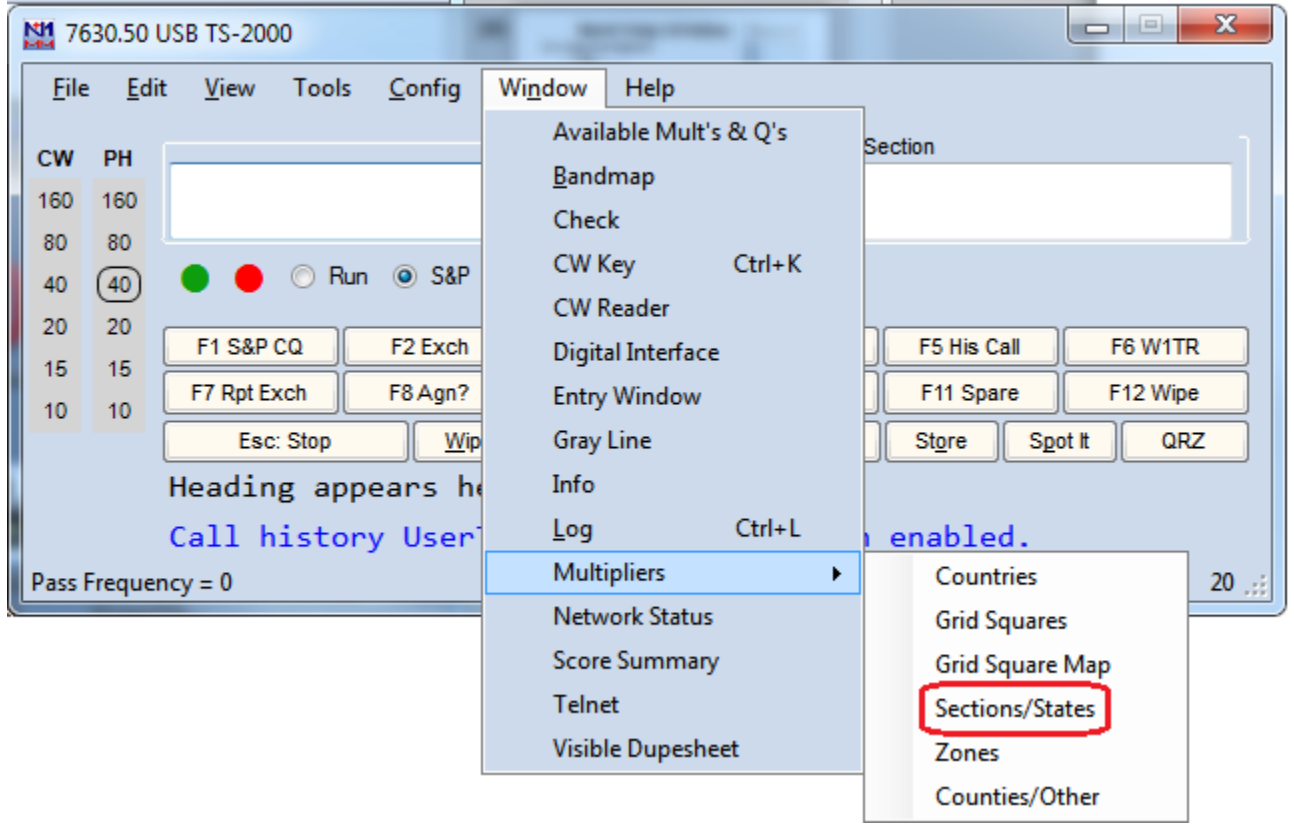

## **Multiplier Window**

This Window Shows Sections Worked versus Band and Mode

Modes: CW, PH, RTTY, PSK Worked Expected Spotted Spotted (DbI Mul

States/Sections - 7 mults worked of 2656 possible

Note: Window is Very Wide, Window Segments are shown!

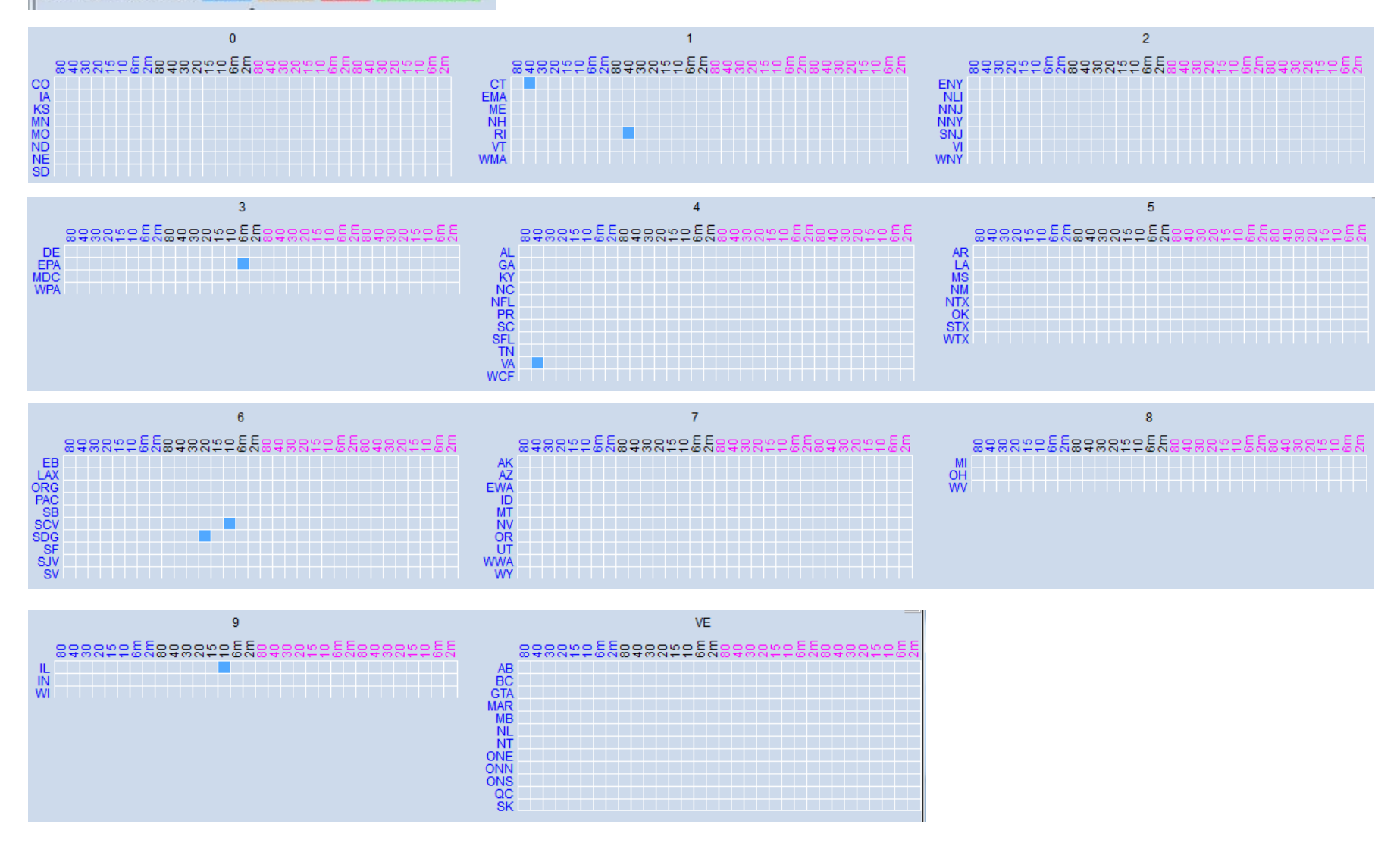

### **Visible Dupe Sheet**

This window is useful for very quickly checking for DUPES without typing.

It is organized by call suffix within call number zone.

If there is room, each call number zone has its own column.

If there are too many calls in a zone, the column will overflow to the next column.

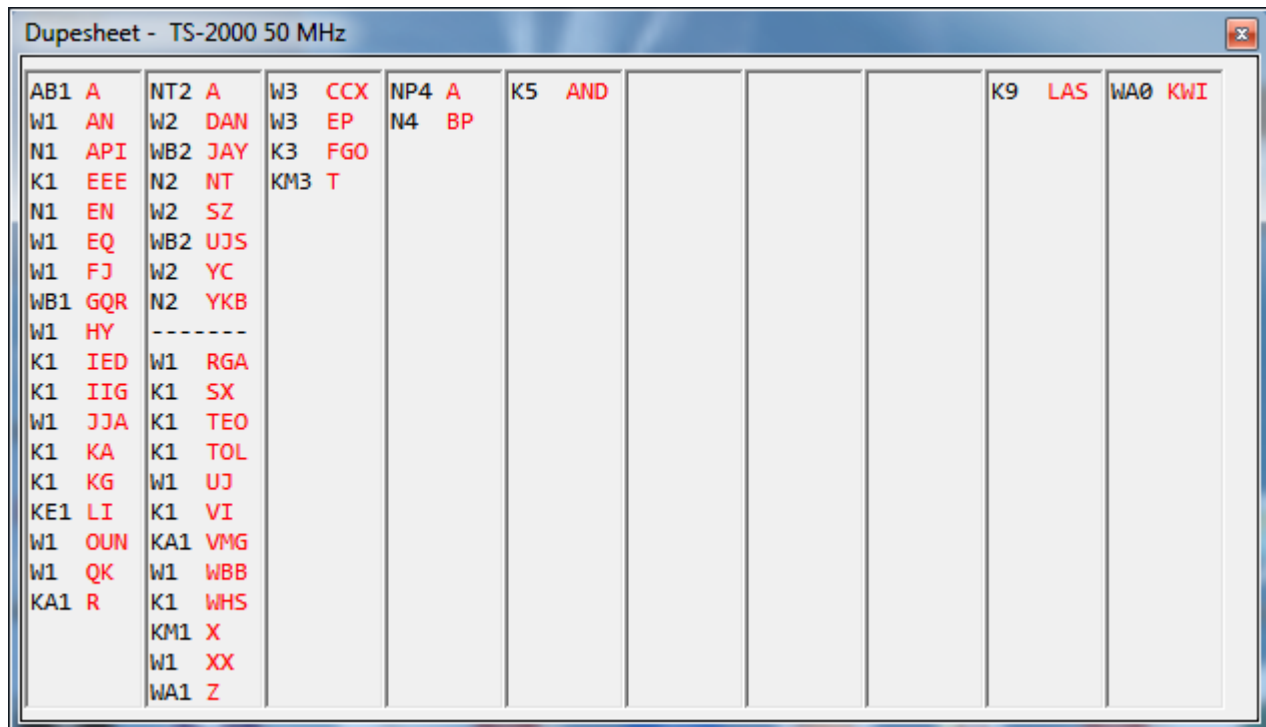

#### **Telnet Window**

This Window Shows Spots from Internet DX Clusters We do NOT Plan to Use DX Clusters for Spotting / Assisted Mode

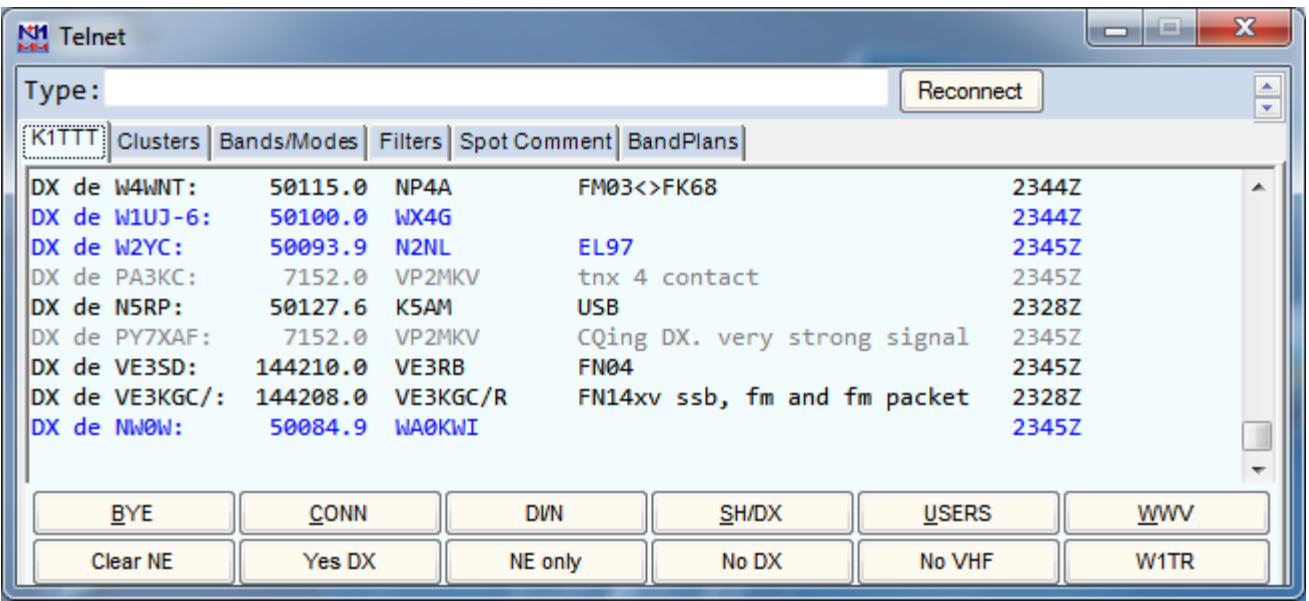

## **Grey Line Window**

This Window Shows

- 1. The Grey Line between Day Time and Night Time
- 2. Spots from Internet DX Clusters by Location

We do NOT Plan to Use DX Clusters for Spotting / Assisted Mode

A Setup Menu Provides a Choice of What to Display

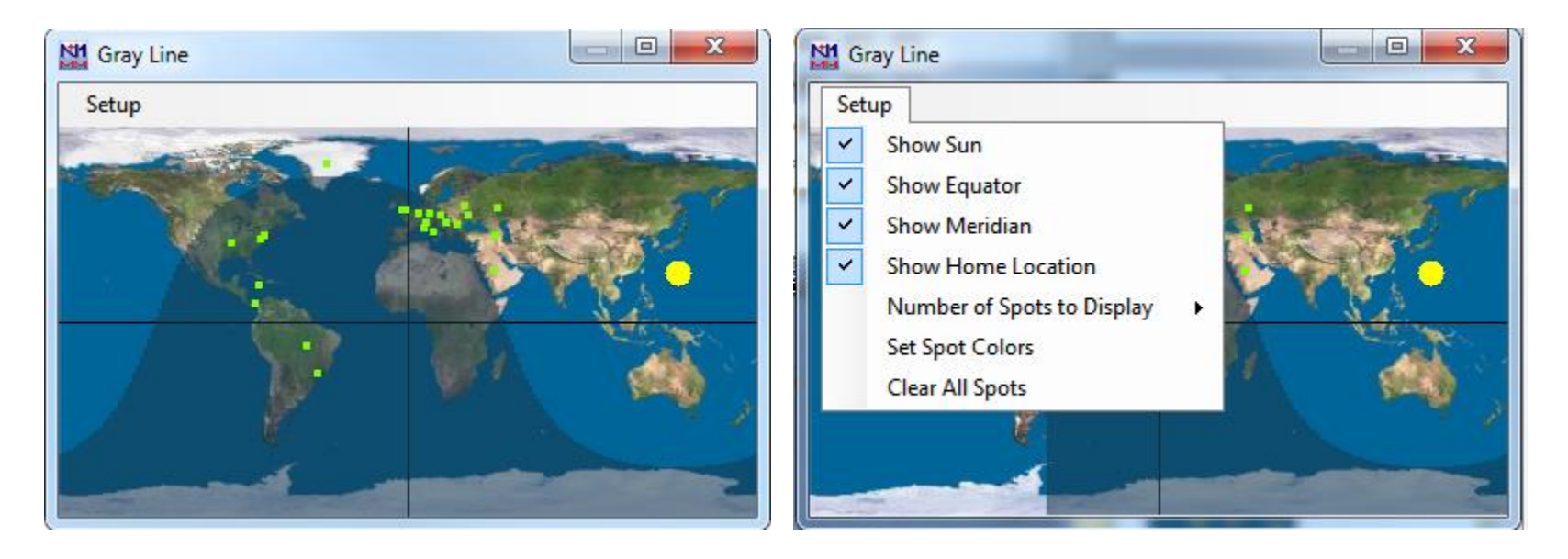

### **Station Setup**

#### This Year, CMARA is using CAT Control  $\odot$

So THIS should NOT Be Necessary, But Just In Case!  $\circledcirc$ Use the N1MMplus QSO Entry Form to set Frequency and Mode if CAT Control is NOT Used

#### • Very Important to Set These Items **Cannot be Fixed Later**

- Date Time on Computer Clock (Network will Override)
- Start N1MM+ as Administrator
- Frequency / Band Type into Callsign Field (CAT CTRL will Override)
- Mode Type into Callsign Field (CAT CTRL will Override)
- Operator CTRL-O

#### • **Log Manager will Install Latest Updates and Verify**

- Set Date / Time on Computer (Network will Override)
- Start N1MM+ as Administrator (set ICON properties)
- Set Frequency (CAT Control will Override) Type Frequency in KHz (e.g. 3550 or 21350) into callsign field
- Set Mode (CAT Control will Override) Type Mode (e.g. CW, USB, LSB, AM, FM, RTTY, PSK31) into callsign field
- Use CTRL-O to Sign In as Operator

to accurately record who the operator was for contacts.

#### **Frequency Setup**

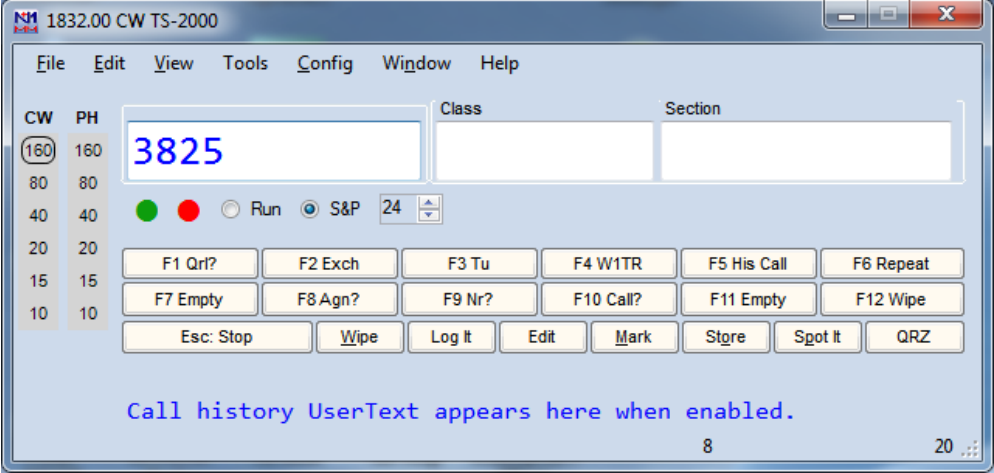

To Set or Change Frequency:

type the Frequency in KHz in the Callsign Field (left).

Use a typical Phone or CW Frequency if NOT CAT Controlled, N1MMplus only needs to know the Band.

NO NEED to CHANGE it as you tune up and down the band. Note: the Title Bar of the Main Window will reflect the change

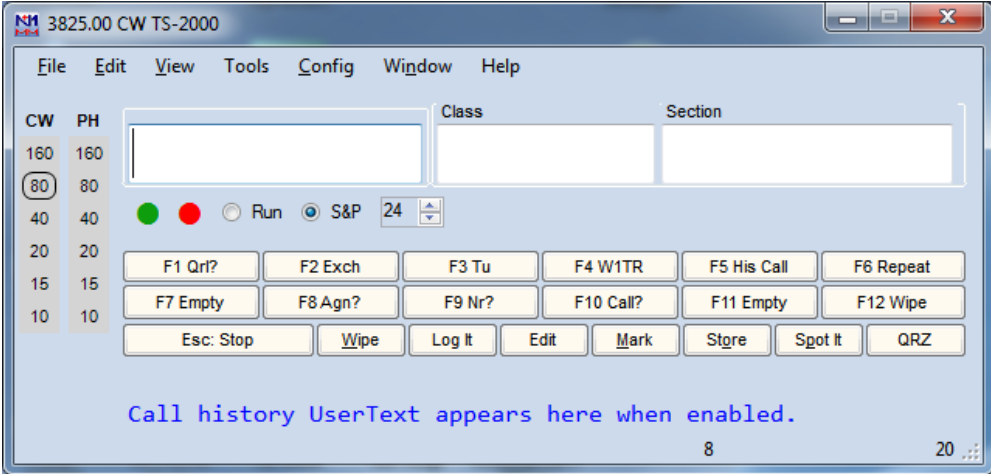

#### **Mode Setup**

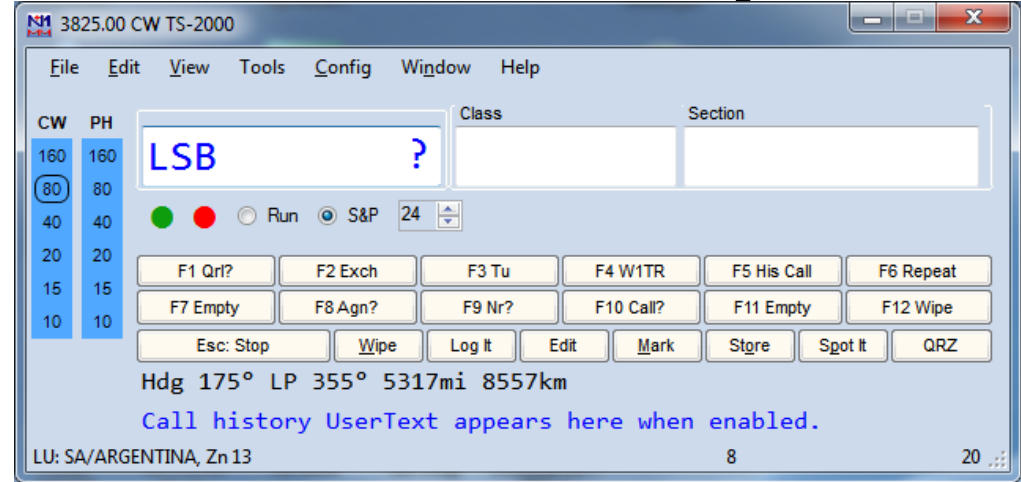

To Set or Change Mode:

Type the Mode (CW, USB, LSB, AM, FM, RTTY, PSK31) into the Callsign Field (left) if NOT CAT controlled.

Note: the Title Bar of the Main Window will reflect the change

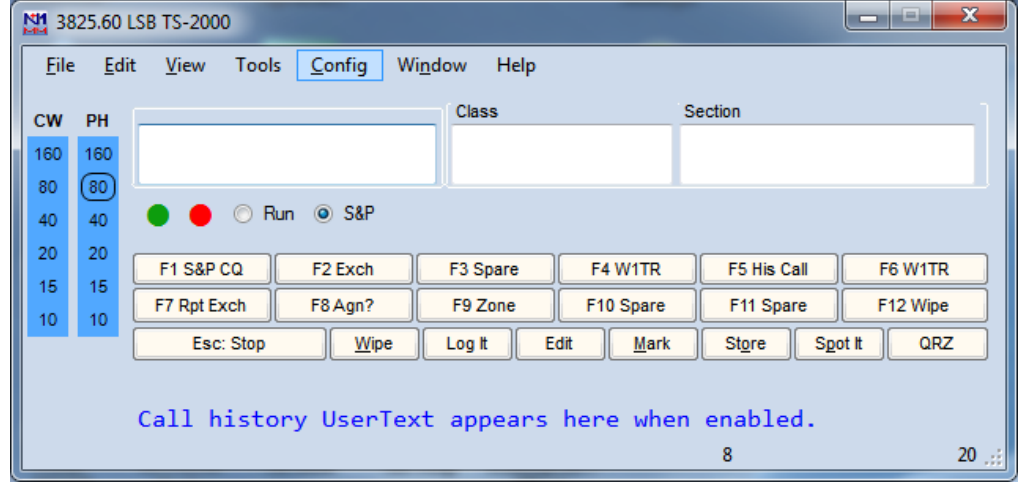

### **Operator Setup**

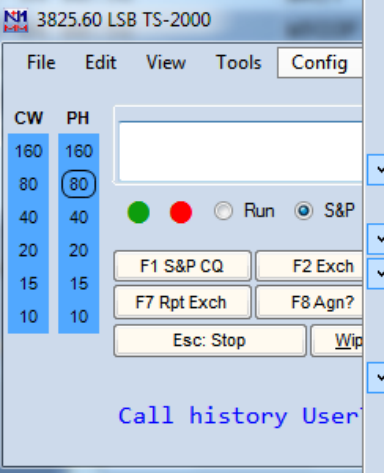

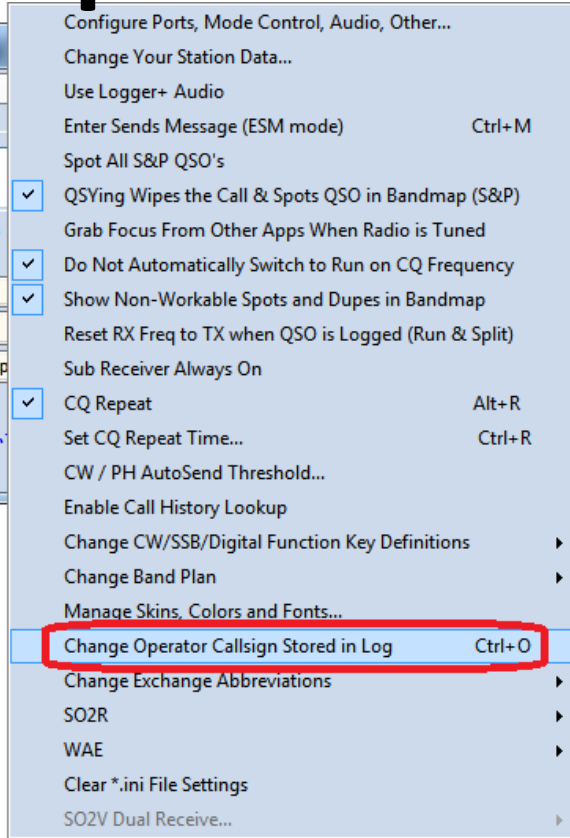

#### Use PERSONAL CALLSIGN here Use **OFF** if leaving operating position

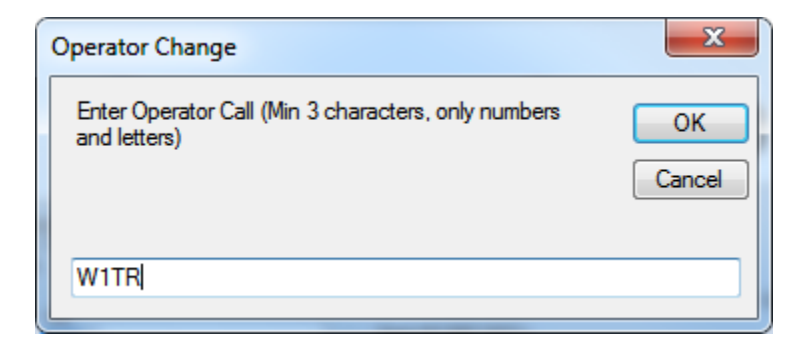

# **QSO Logging**

#### • Enter

- Callsign
- Class
- Section
- New in 2012 Ontario is no longer ON ARRL made 4 sections out of Ontario (ON): ONE – Ontario East ONN – Ontario North ONS – Ontario South GTA - Greater Toronto Area (West)

#### • Dupes will be Indicated

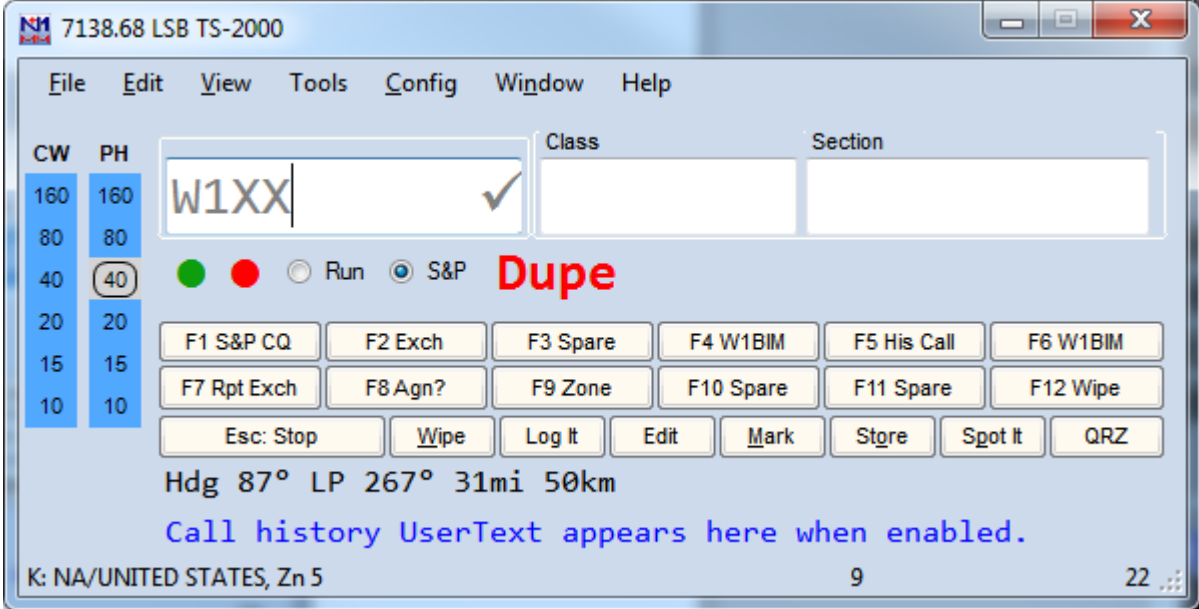

## **QSO Entry Form**

- Callsign Field = Prefix + Number + Suffix, e.g. **W3AO**
- Class Field = Number of Stations + Class, e.g. **23A**
- Section Field = USA Section, CANADA Province, or DX, e.g. **EPA**

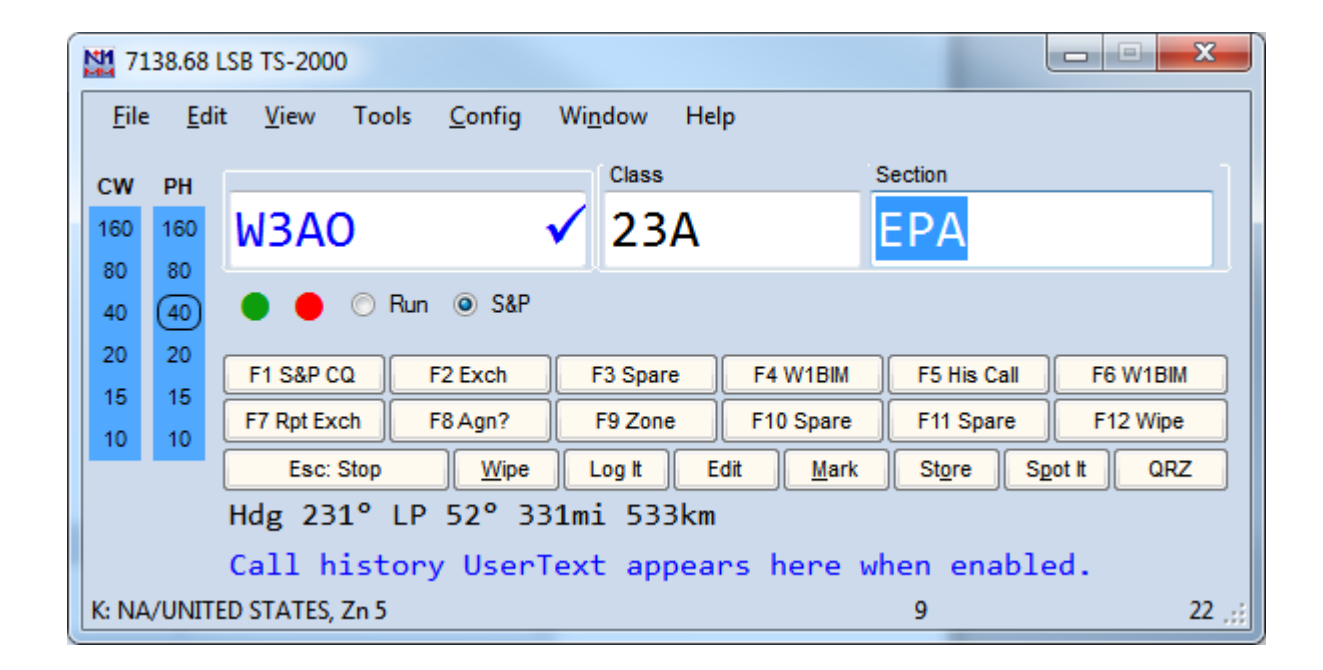

## **Classes**

- A Club or Non-Club Portable Operation
- B One or two person portable
- $\bullet$  C Mobile
- **D** Home Station
- E Home Station, Emergency Power
- F Official Emergency Operation Stations (EOC)

#### **ARRL / RAC Sections**

see<http://www.arrl.org/contest-sections-list>

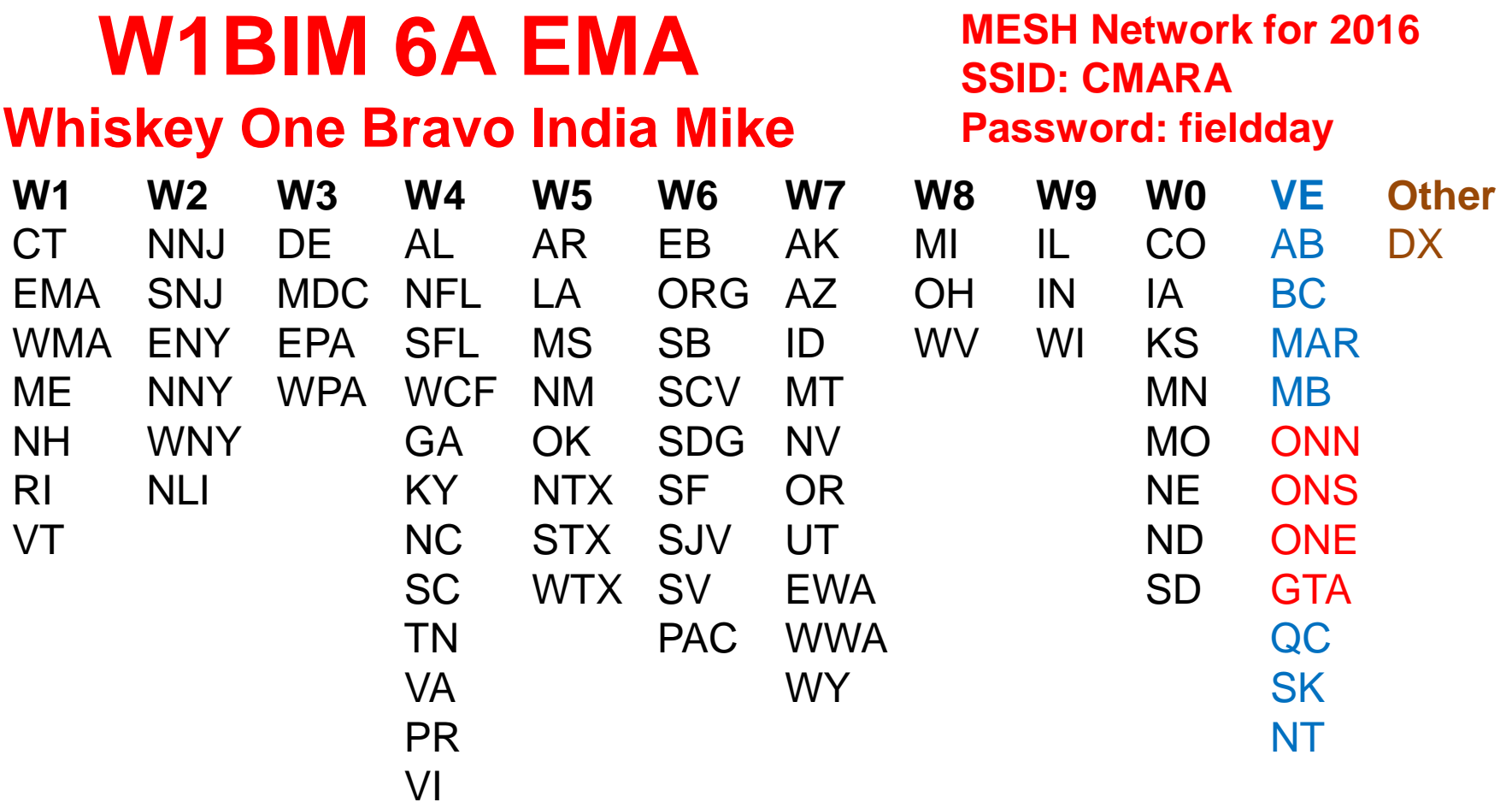

### **Log Window**

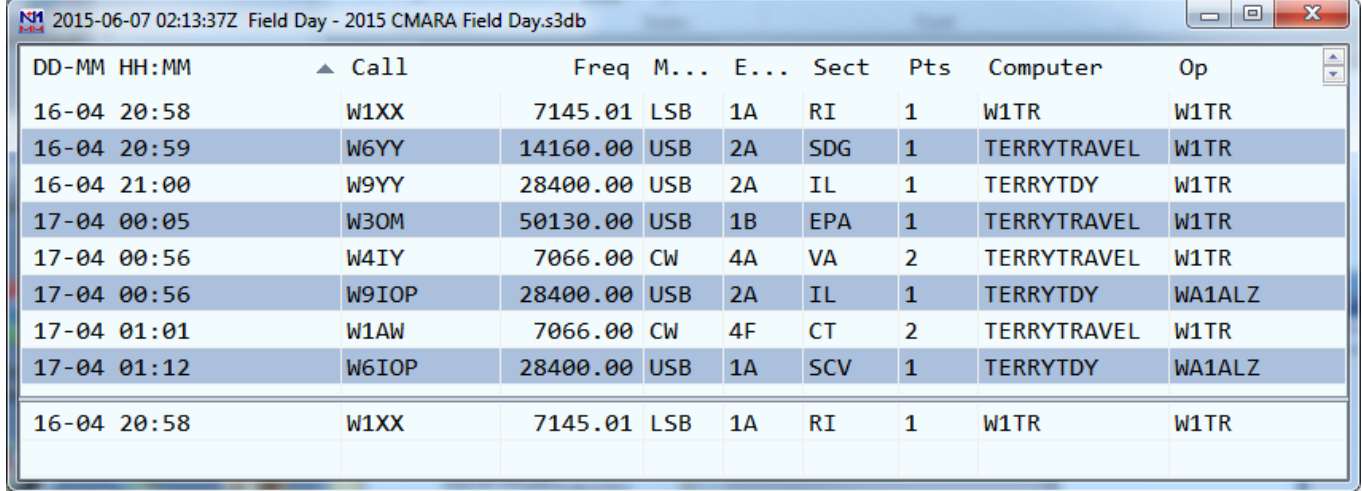

Note: the LOG Contains Some Contacts, but NOT W2TR To log W2TR 1B NNJ, type the information as follows: Note: the ? Indicates Callsign is NOT in Log, Master Database, Telnet, or Call History File

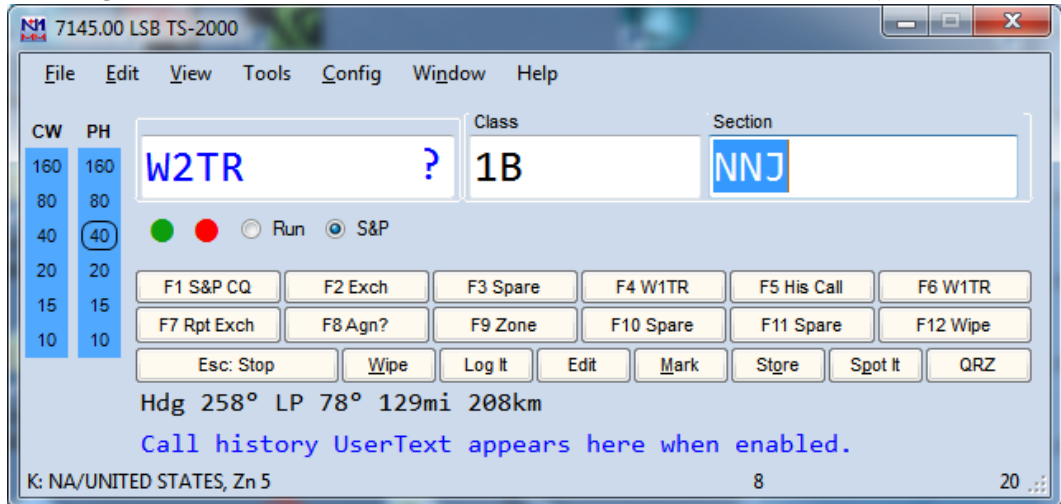

### **QSO Added to Log**

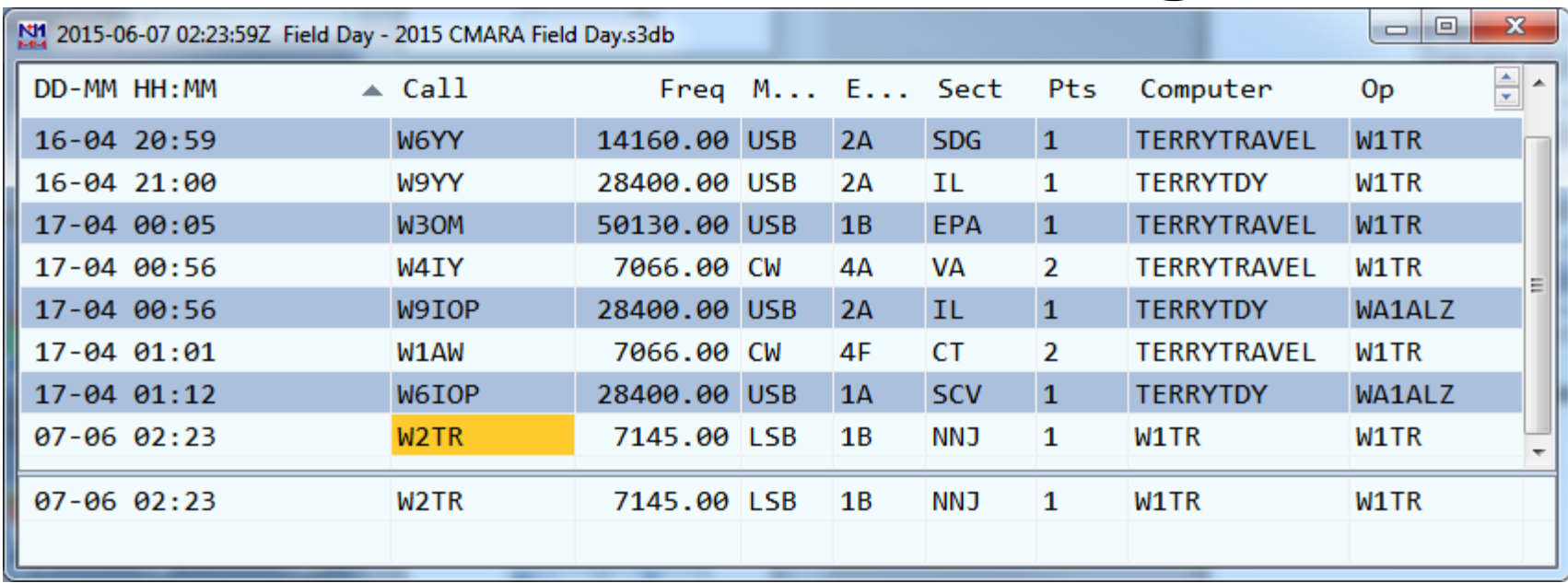

the LOG NOW Contains W2TR 1B NNJ Note:

The Orange Color Indicates W2TR is NOT in Master Super Check Partial Callsign Database: master.scp Dates / Times are Fictitious here, It's a Demo!

## **Dupe Check**

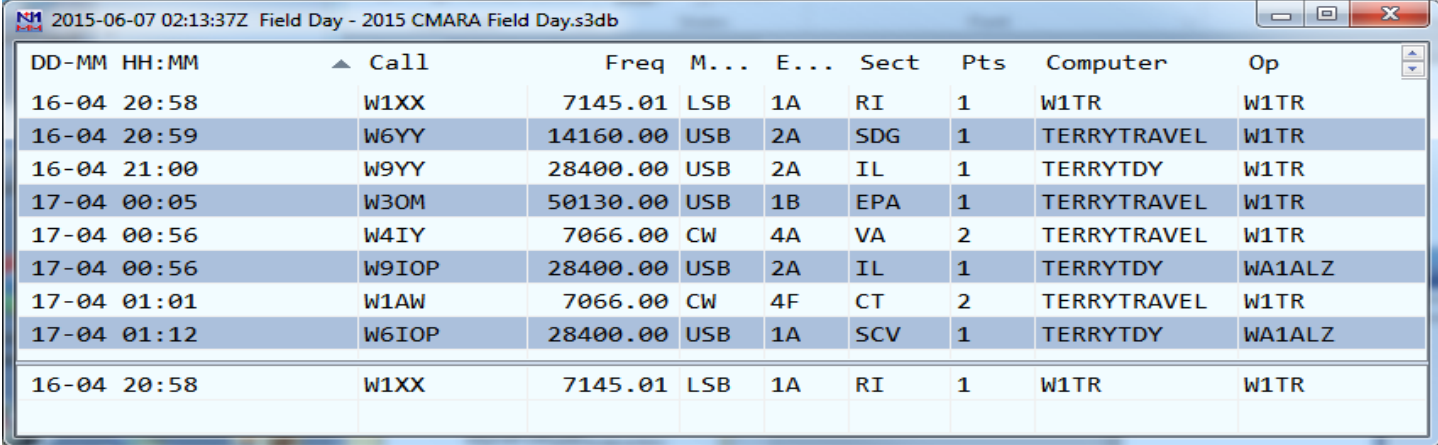

Note: We already worked W1XX on 40 LSB, that station is IN THE LOG. If we try to LOG him again, same band, same mode,

the DUPE! message will show.

N1MM handles dupes OK by not scoring them.

If the other station insists, work him anyway, don't waste time arguing!

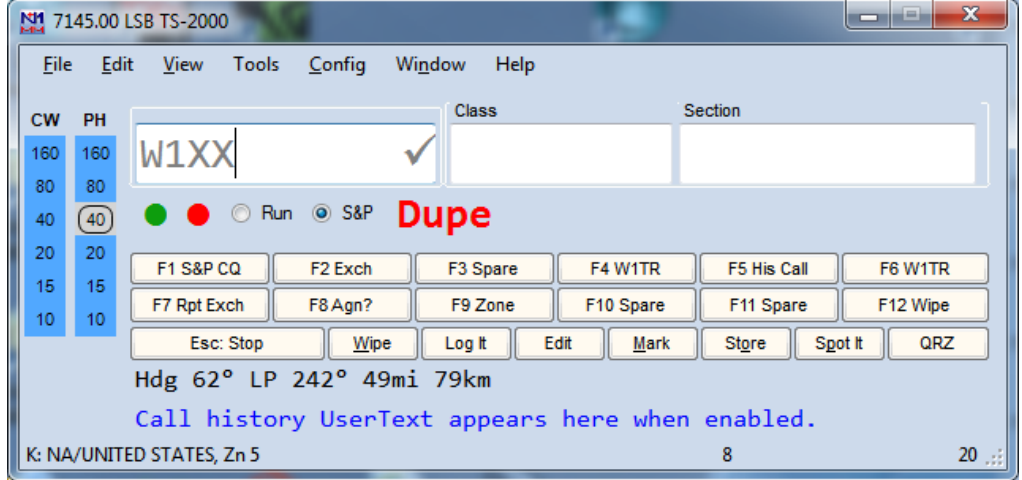

### **Make Corrections**

#### Right Click on Log Entry to be Edited

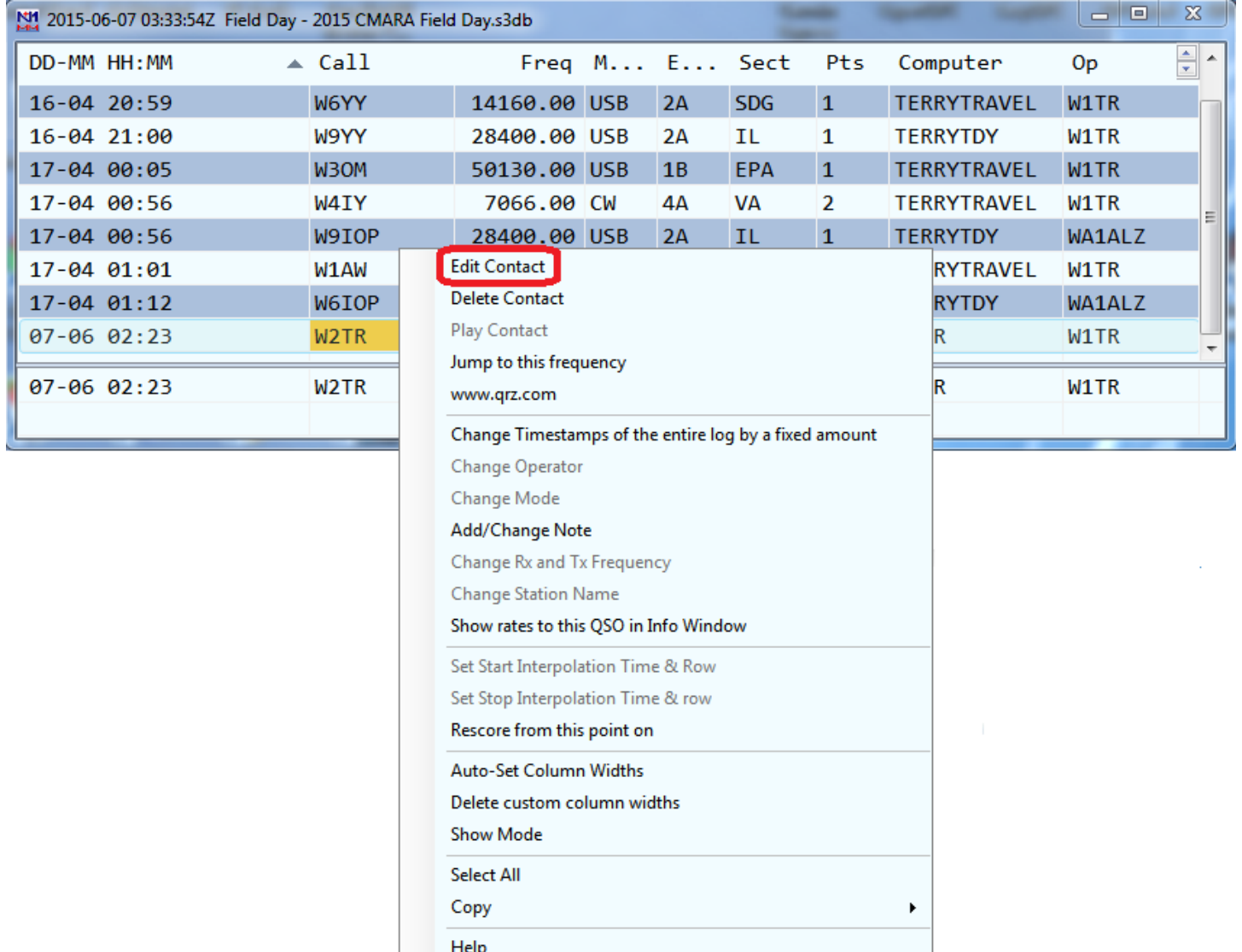

#### **Log Edit Form** Make Changes in Edit Contact Form

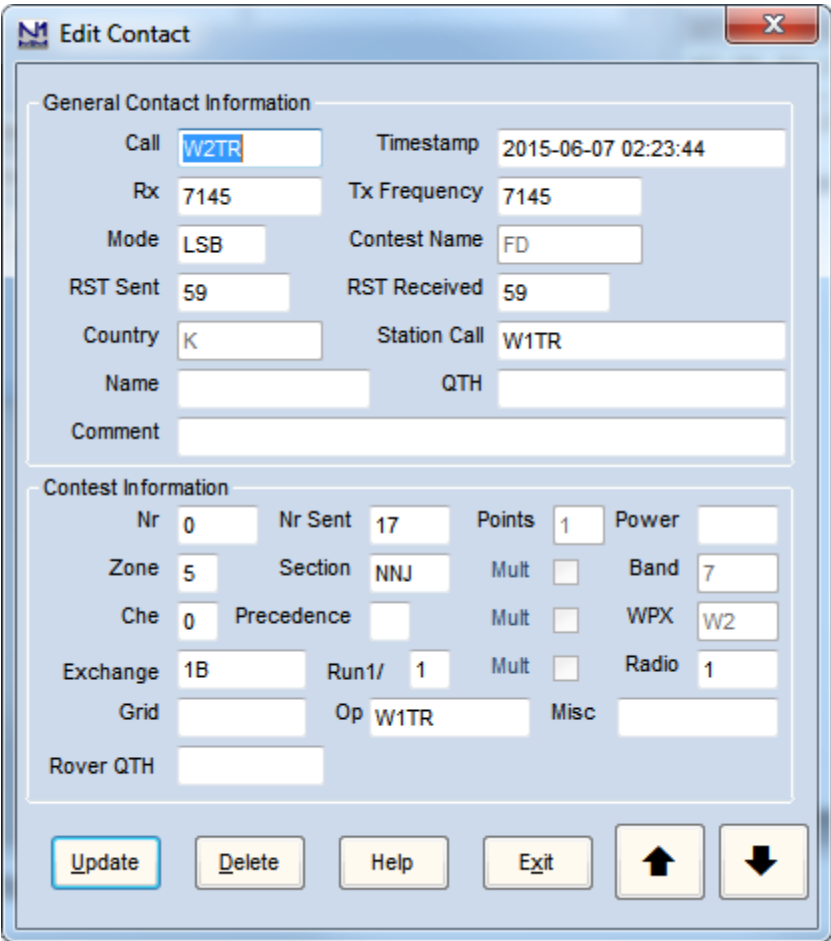

## **Restarting N1MM Mid Contest**

- If a Computer Fails, Substitute a NEW computer. Do NOT Name the NEW Computer Same as the OLD. Use a DIFFERENT Name.
- If the Generator Goes Out, or Station (Computer) is Shut Down Normally…
	- N1MMplus should REMEMBER what Database and Log it is using and restart OK.
	- After Restart, or Changing Operators Check the Network Status Window to see Who is on What Bands and Modes Before Operating
	- The Database and Log Name Appear at the Title Bar at the TOP of the Log Window
	- IF NOT Correct:
		- File / Open Database instead of New Database
		- File / Open Log in Database instead of New Log In Database

### **Contingency Plan If Networking Doesn't Work**

- Each Station will be assigned a Fixed Set of Allowable Bands and Modes to avoid DUPES.
- Each Station will have its own individual Log Database.
- The Field Day Chairman will collect the individual logs and consolidate them.
- Any Questions, Ask the Field Day Chairman

## **At End of Field Day** …

- Close N1MMplus Logger
- Copy the Log Database (\*.s3db) file to the Thumb Drive (in case of log troubles)
- Return the Thumb Drive to the FD Log Mgr
- Wait for the FD Log Manager to check that the FD Log seems OK on Master ALL QSOs should be in the log on everyone's computer, SLAVES and MASTER.
- Questions? Ask the FD Chairman or Log Mgr

#### **Log Consolidation and Submittal**

Field Day Log Manager will Consolidate and Verify Logs Field Day Chairman will submit FD Package to ARRL:

- 1) FD Log Manager will Check that Log is OK on Master Computer
- 2) Give OK to Shut Down Computers, Stations
- 3) If NOT OK, Problem Resolution will Begin Computers stay ON Stations can Begin Tear Down
- 4) FD Chairman will load Field Day Log, \*.s3db, into N1MMplus
- 5) Statistics will be calculated for FD Report Presented at Sept Meeting
- 6) The Log will be Exported to Cabrillo Format for ARRL Submission
- 7) The Cabrillo File and Field Day Materials will be sent to ARRL via EMAIL

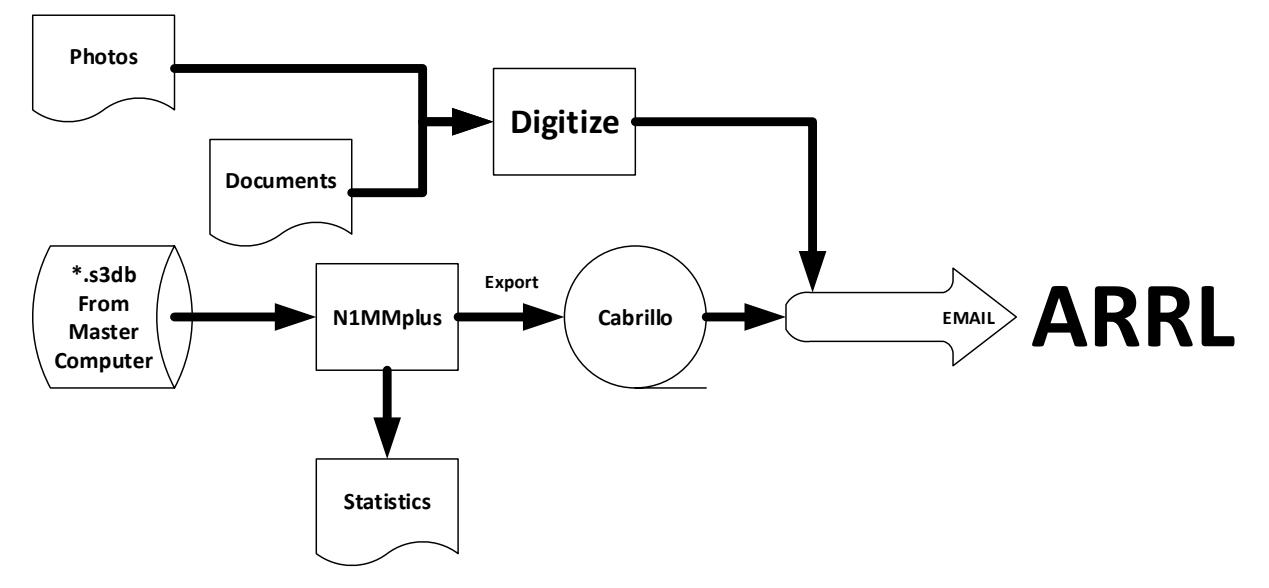

### **User Support**

#### • N1MMplus Web

<http://n1mm.hamdocs.com/tiki-index.php> Home source of information about N1MM, downloads, documentation, etc.

#### • N1MMplus Email User Groups

[http://n1mm.hamdocs.com/tiki-index.php?page=Overview#N1MM\\_Logger\\_Discussion\\_Groups](http://n1mm.hamdocs.com/tiki-index.php?page=Overview#N1MM_Logger_Discussion_Groups) Get notification of bugs and hints & kinks on how to use N1MM Post questions, comments, and report BUGS to the developers

### **Summary**

- Free  $\mathop{!}i \odot \odot$
- Widely Used and Supported  $\odot$
- Works on Microsoft Windows (only), XP thru Win 8  $\odot$
- Supports nearly EVERY contest  $\odot$
- Works with most radios, coupled, or stand alone  $\odot$
- CW automatic keying
- Digital Voice Keying (uses computer sound card)
- Digital sound card modes: MMTTY, MMVARI, FLDIGI
- Easy to setup
- Easy to use
- Remember to Setup: Operator – CTRL+O Frequency and Mode are Automatic – CAT Control Date / Time are Automatic – N1MMplus Networking

## **Extra Topics**

- W1TR Go-Kit Diagram
- CAT Control
- CW Keying
- Digital Voice Keying (DVK)
- Audio Files
- Audacity Audio Editor
- Digital Modes (RTTY, PSK, Etc.)

#### **W1TR Go-Kit Diagram**

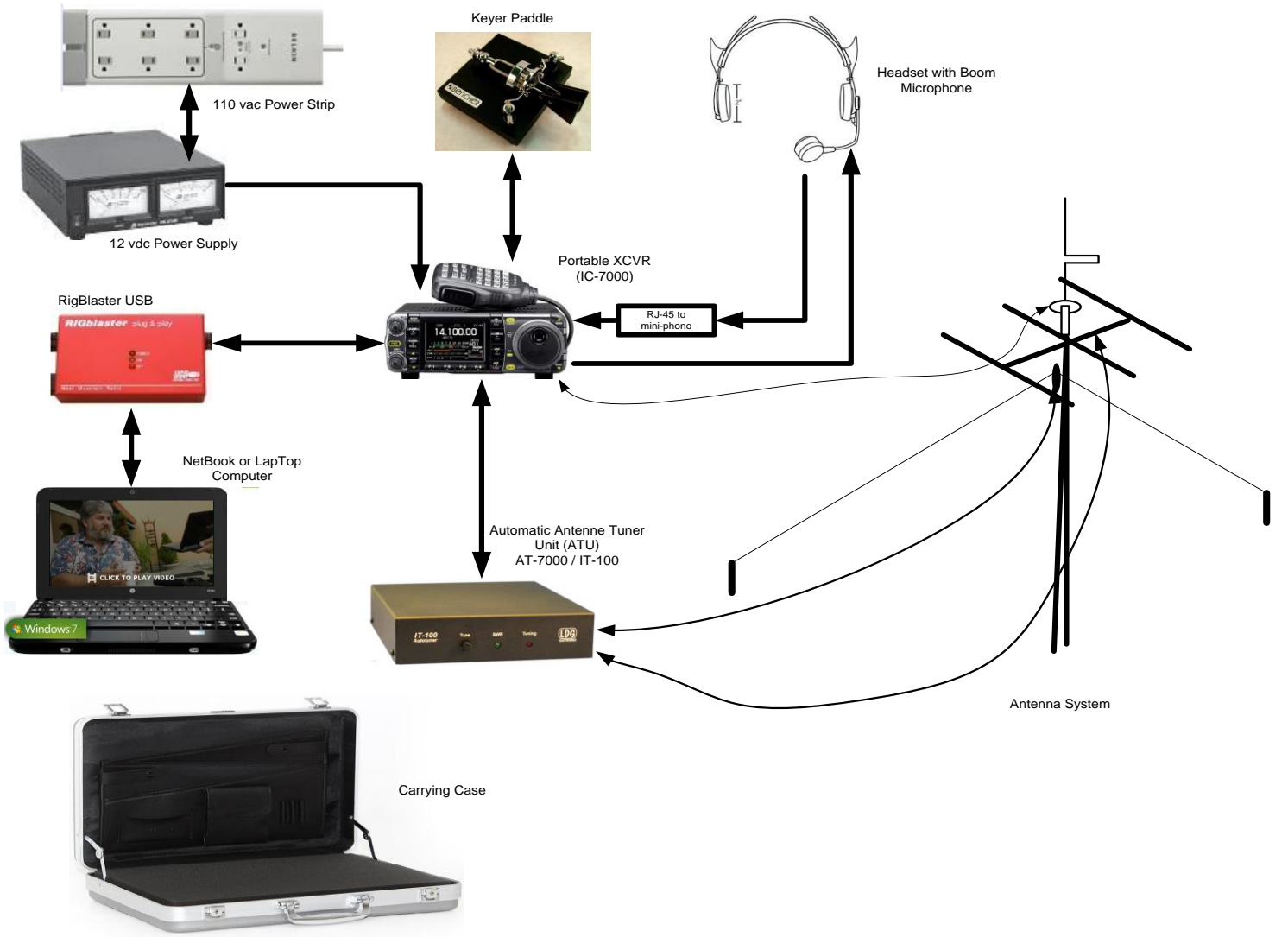

## **CAT Control**

- USB or RS-232 to CI-V translator to Rig (ICOM)
- RS-232 directly to Rig (Kenwood)
- RS-232 to TTL converter to Rig (Yaesu)
- USB to RS-232 converter may be needed Most USB to RS-232 converters work OK for CAT control and for PTT, CW, FSK RTTY using EXTFSK
- CAT Control Monitors Rig Data (frequency, mode)
- CAT Control Can Control Rig Data (frequency, mode)
- Other items can be Monitored / Controlled Mic Gain, CW Speed, RF Gain (depends on RIG)

# **CW Keying**

- RS-232 or LPT used
- USB to RS-232 may be needed
- RS-232 DTR for CW Keying
- RS-232 RTS for PTT
- RS-232 TXD for RTTY FSK
- Need RS-232 ( $\pm$  12 VDC) to TTL (0/+5 vdc) Level Converter (RigBlaster Provides This)
- Function Key Macros Automatically Send CW
- Ctrl-K Keyboard Window

Eliminates Need for Keyer Paddle Most Operators Keep the Keyer Paddle Anyway, Just In Case !!

## **Digital Voice Keying**

- Use Computer Sound Card
- Computer Microphone to Rig Speaker Output
- Computer Speaker Out to Rig Microphone Input
- Isolation Transformer for Both (RigBlaster and other sound card interfaces provide this)
- All Modulation and Demodulation in Software (Digital Modes)

#### **Digital Modes Equipment Interconnect**

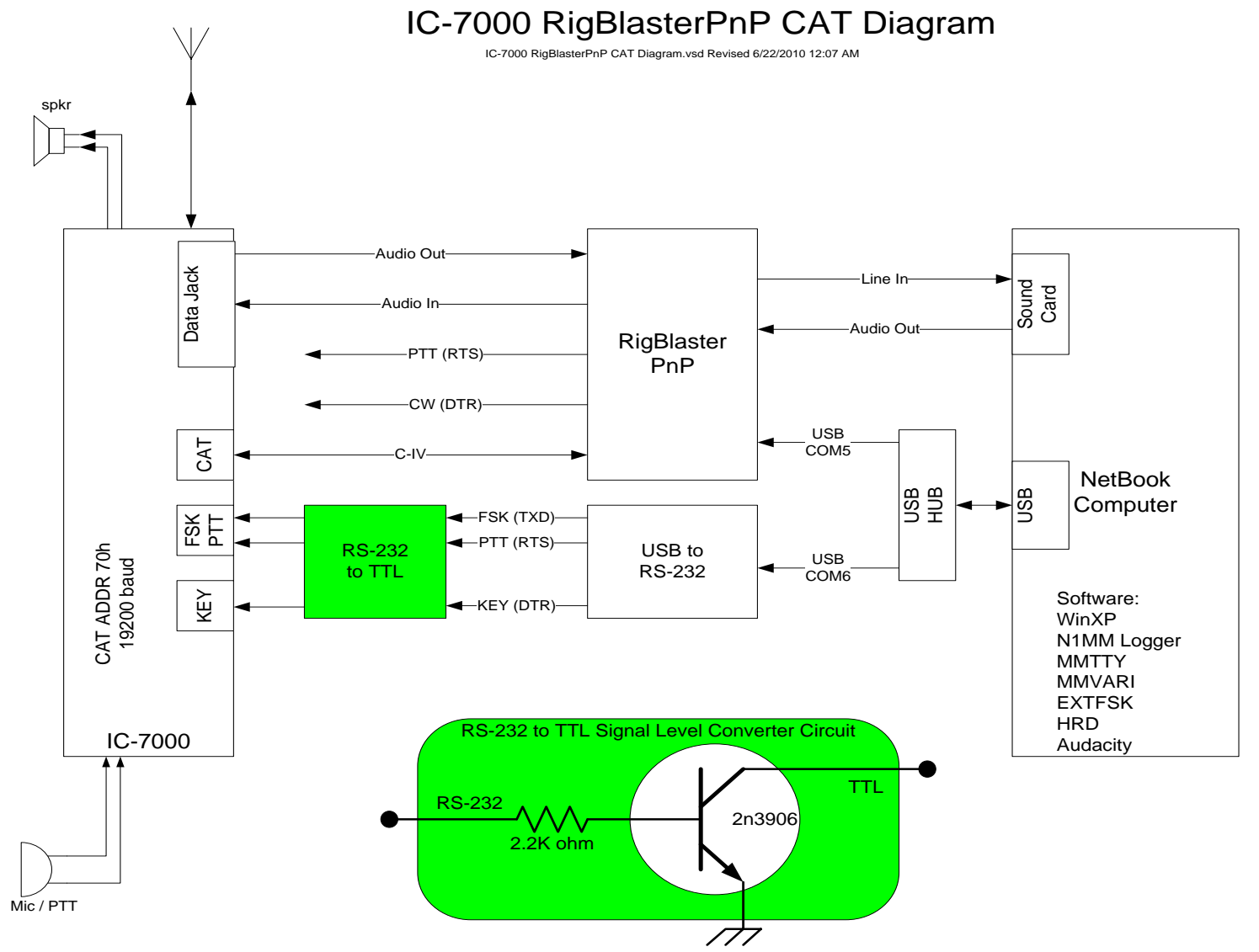

## **Audio Files**

- Pre-Recorded Messages (CQ, This Is..., etc)
- Letters (Phonetics) and Numbers, Pieced Together
- N1MMplus can play back messages as defined in macro files associated with program function keys (Function Keys)
- N1MMplus can play back internal data items Callsign of other station Your callsign Signal report Contest exchange using letter phonetics and numbers pieced together
- It is possible to work a phone contest without ever saying a single word into the microphone

## **Audacity Audio Editor**

- Use Audacity to Edit Audio Phrases
- Audacity Web Site

<http://audacity.sourceforge.net/download/>

# **Digital Modes (RTTY, PSK, Etc.)**

- N1MMplus does NOT do Digital Modes by Itself
- N1MMplus works with MMTTY for RTTY (FSK) Use of USB to Serial Device for FSK MAY need EXTFSK driver (software) <http://mmhamsoft.amateur-radio.ca/>
- N1MMplus works with MMVARI for Digital Modes <http://mmhamsoft.amateur-radio.ca/>
- N1MMplus works with FLDIGI for Digital Modes <http://www.w1hkj.com/Fldigi.html>

## **N1MMplus Check List**

- W1BIM 6A WMA Whiskey One Bravo India Mike
- Set Computer Date/Time (WWV: 2.5,5,10,15,20 MHz, CHU: on 3.330, 8.850, 14.670 MHz) (Network will Override)
- Install N1MMplus Software (Full Install then a Recent Update)
- **Recent Updates will be Installed by the Field Day Log Manager**
- Run N1MM+ as Administrator (Change ICON Properties)
- Open Existing Database …\2016 Field Day W1BIM.s3db
- Open Log In Database FD
- All Station and Contest Parameters are Already Setup in Log
- Set Operator Callsign (KB1VUA, etc) CTRL-O not to be confused with Field Day Station Callsign W1BIM
- Set Frequency in KHz (e.g. 3550, 3850) (CAT CTRL will override)
- Set Mode (USB, LSB, CW, AM, FM) (CAT CTRL will override)
- With CAT Control, just dial up Frequency and Mode with Bandswitch, VFO, Mode Switch
- Enter QSO: Callsign, Class, Section while logging
- Remember ON (Ontario) is now ONN, ONE, ONS, GTA starting Fall 2012
- Edit or Quick Edit to fix Errors
- Delete to Remove bad QSOs
- **Copy Log File to Thumb Drive at End of Contest**

# **Field Day Morning Updates**

- **Field Day Log Manager Will Do This**
- Copy the Following Directory (Updates)
	- **\N1MM Logger+**
	- **From: E:\CMARA Field Day Thumb Drive\N1MMplus Logger\N1MMplus Latest Updates**
	- **To: C:\Users\TGlagowski\Documents**
	- **Note: E:\ is the root directory of the USB CMARA Field Day Thumb Drive**
- Update the N1MM+ Software
	- **Run N1MM Logger+ Update 1.0.xxxx.exe**
	- **From: E:\CMARA Field Day Thumb Drive\N1MMplus Logger\N1MMplus Latest Updates**
- Verify Software / Hardware Configuration
	- **Verify Database and Log is Correct**
	- **Verify CAT Control is Working, PTT/CW/FSK and Audio Optional**
	- **Verify Band, Mode are Correct**
	- **Verify Operator is Correct**